# Second Site ver. 4.3 Build 2 Overview ~ Part 5

Presented by David Walker

2 February 2013

Ottawa TMG Users Group ottawa-tmg-ug.ca

# Introduction

This presentation continues on from Parts 1 to 4, which described the basic/naked and embellished uses of Second Site.

A selection of options from the list in User Items will be described. This selection is based upon my own use of Second Site, and is not intended to be a complete review of all options. For an exhaustive reading of all that Second Site has to offer, go to the Help files.

# Second Site ~ Embellished User Items

Selections for this presentations are:

- Calendar of Events for Births, Baptisms/Christenings, Marriages, Deaths & Burials
- Repositories
- Icon Description

# Second Site ~ Embellished

### User Items - Calendars of Events

Creating calendars to display births, baptisms, marriages, deaths and burials is a useful publication tool that displays a summary of each event. When viewed, the default month and year is the current one. However, the viewer has the option of scrolling to a different month at any time.

In the next step you must make a decision as to how you wish the calendars to be displayed.

**1.** Your event calendars can appear in one continuous page, or

**2.** When you click on the icon from the Main Page, you will have displayed the list of event calendars, from which you click on any one to have that event calendar displayed, each on a separate page.

**Choice 1.** Your event calendars can appear in one continuous page

The procedure for creating this type of display follows.

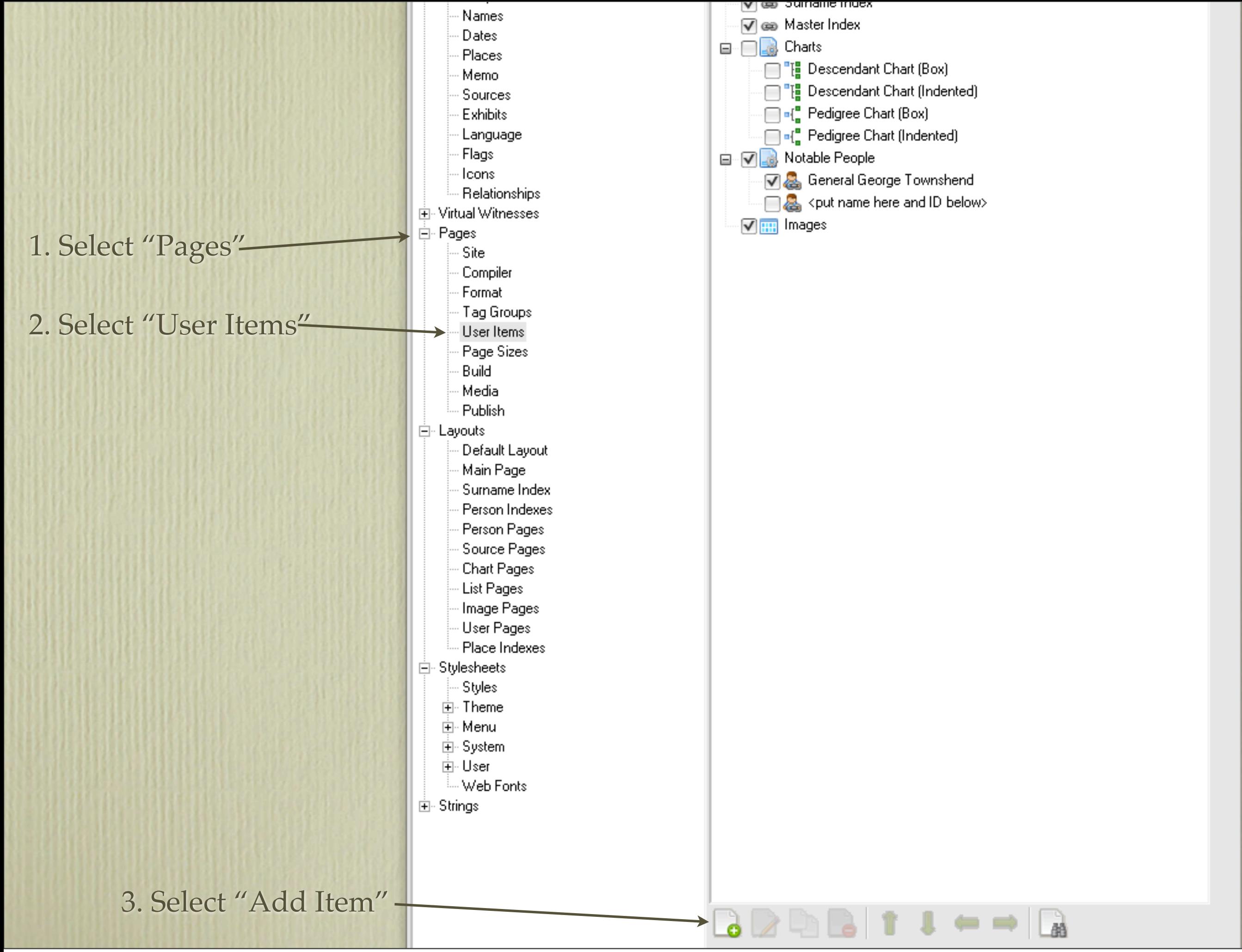

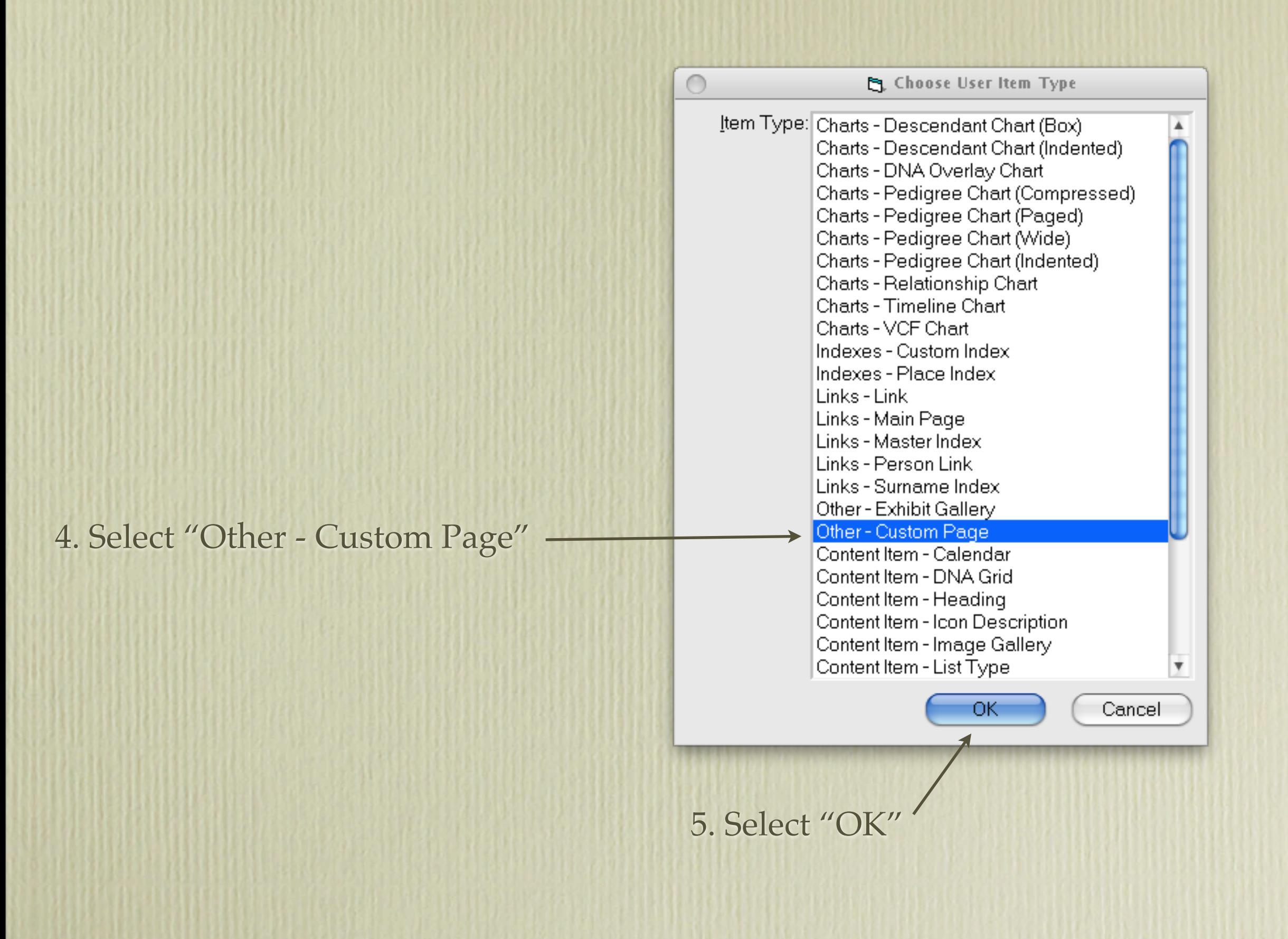

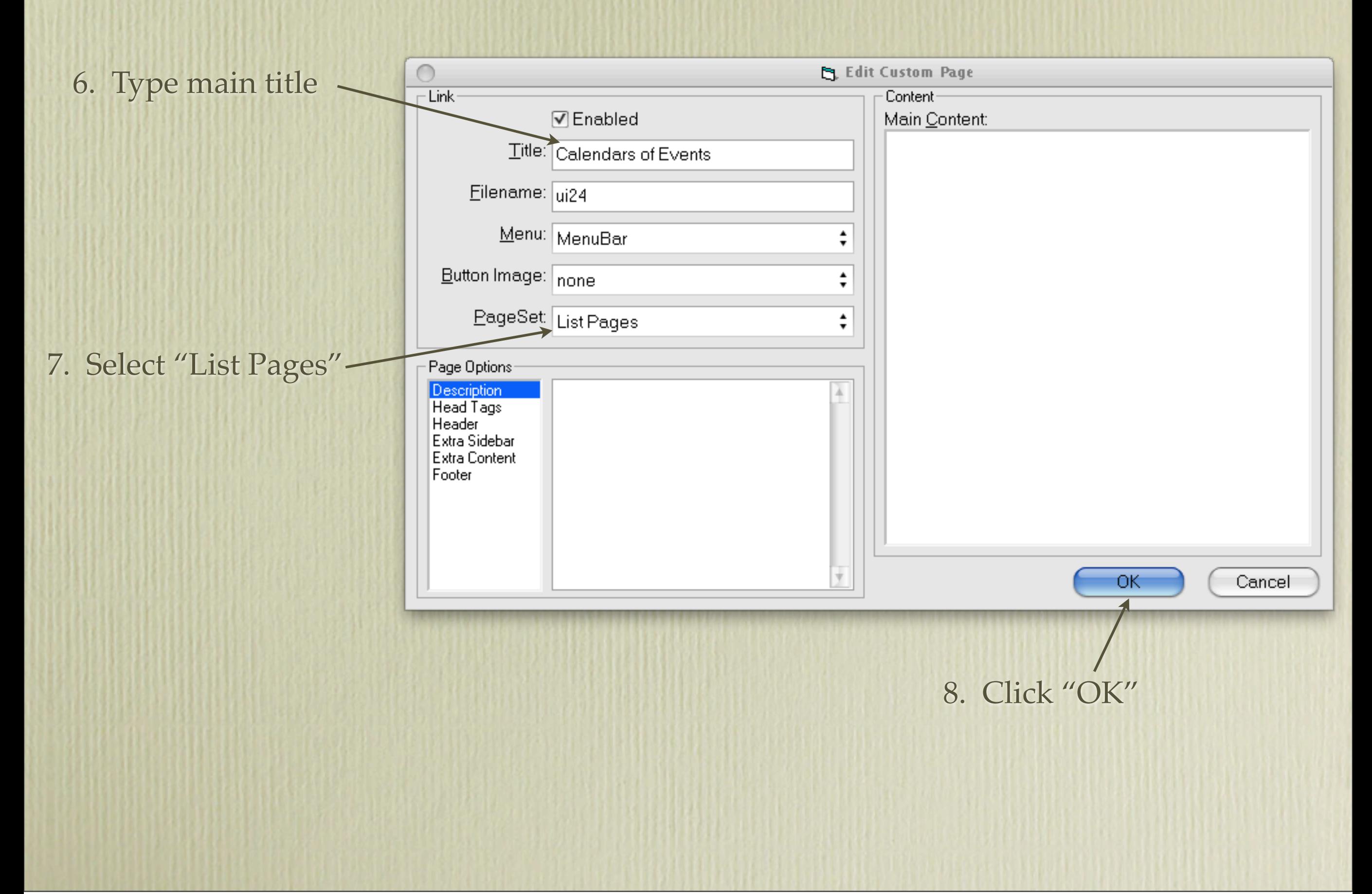

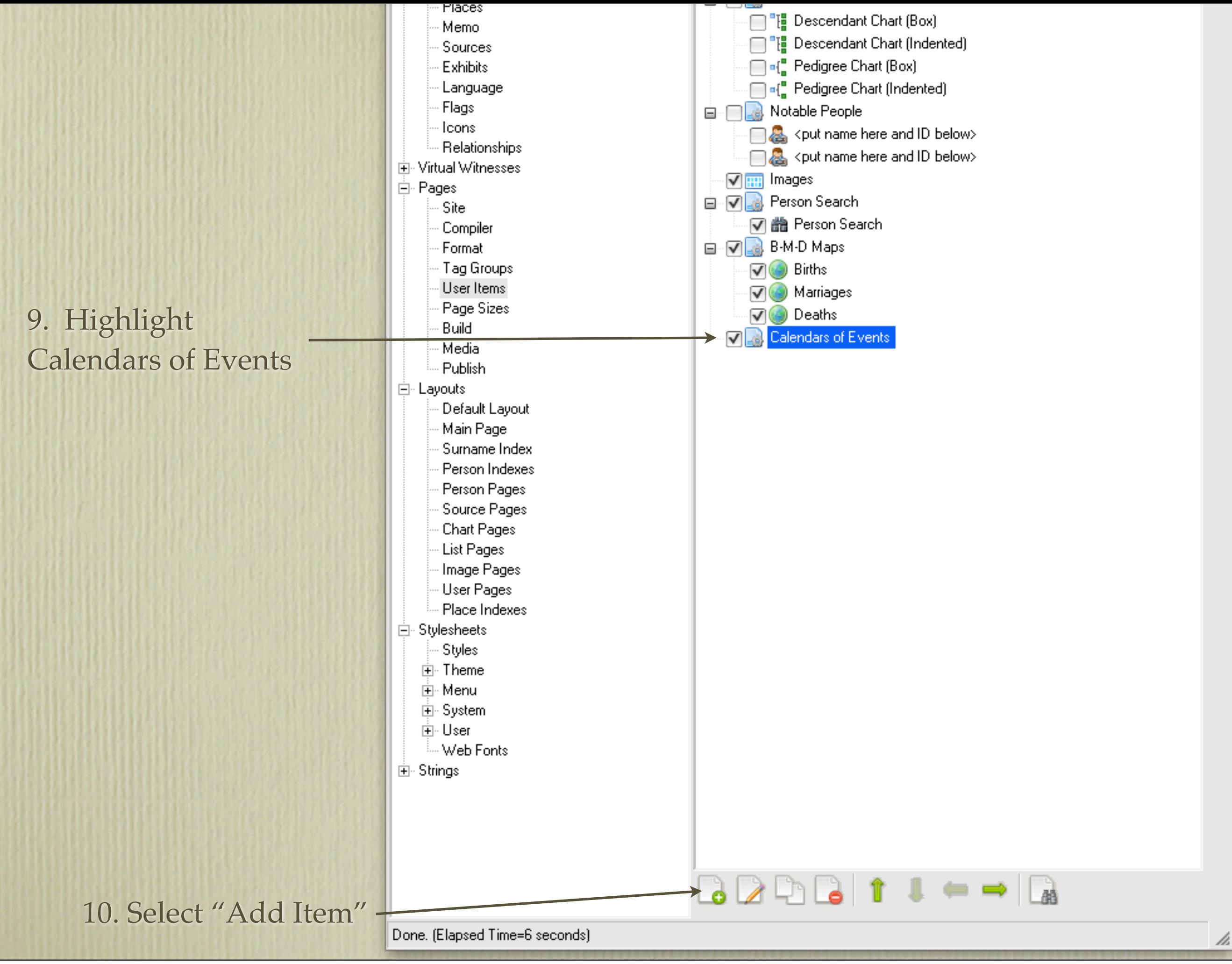

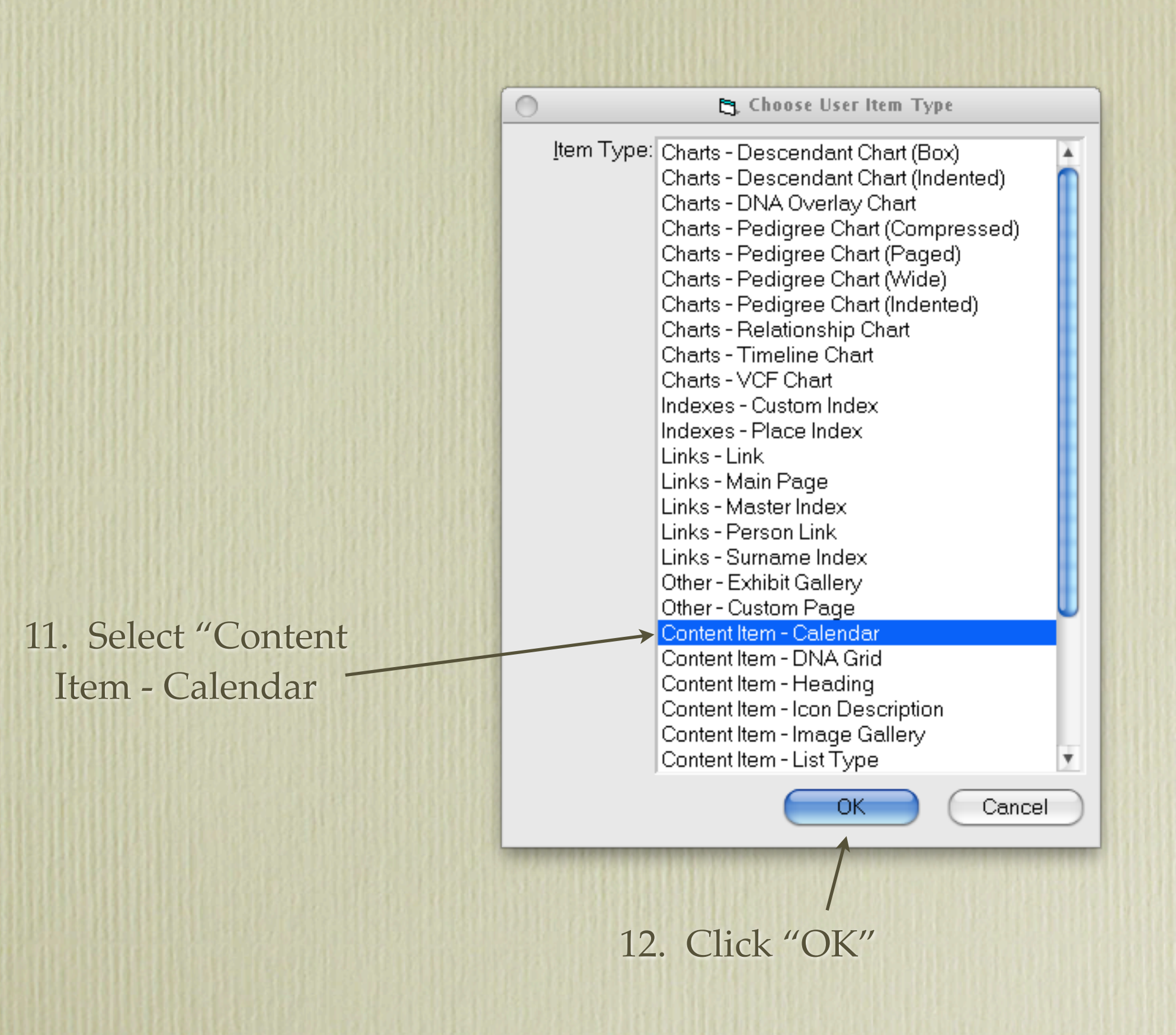

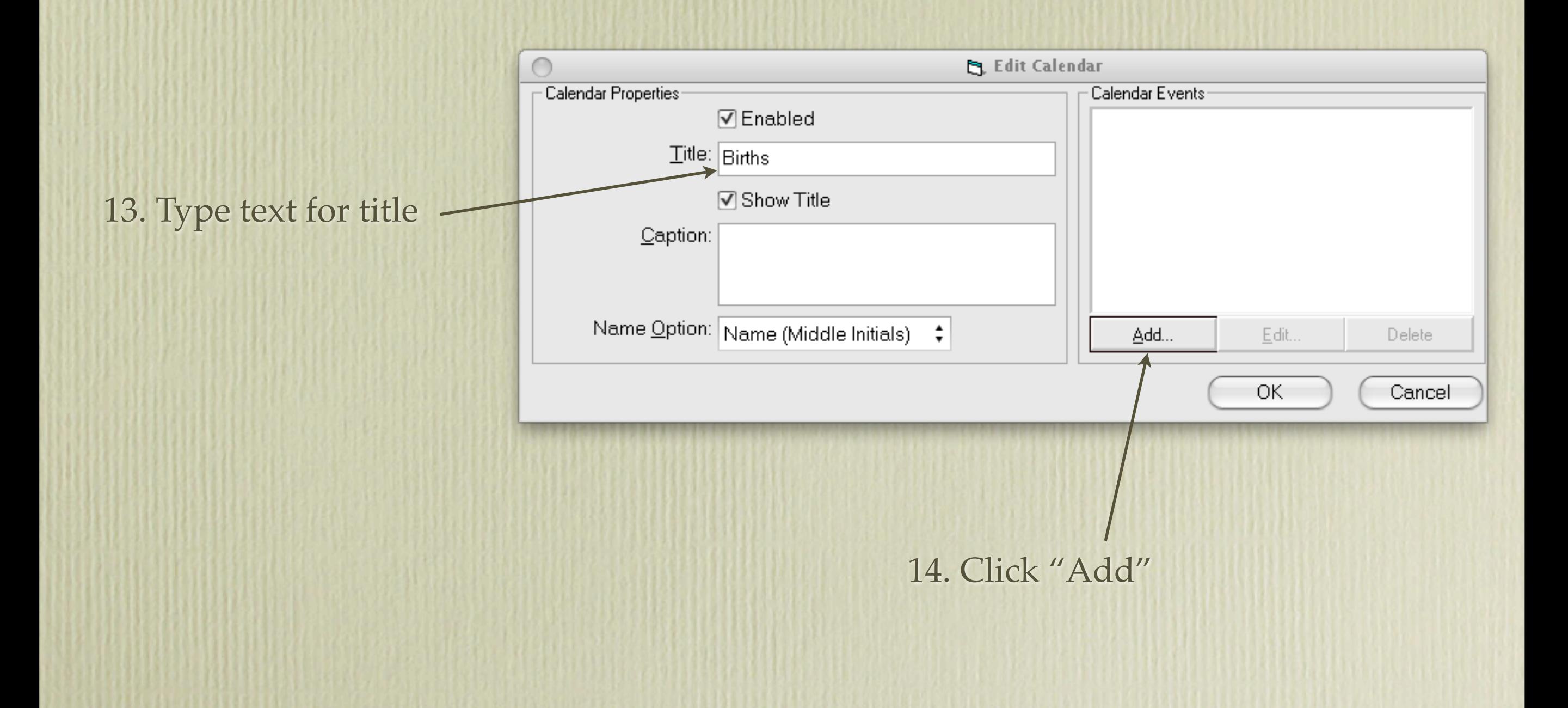

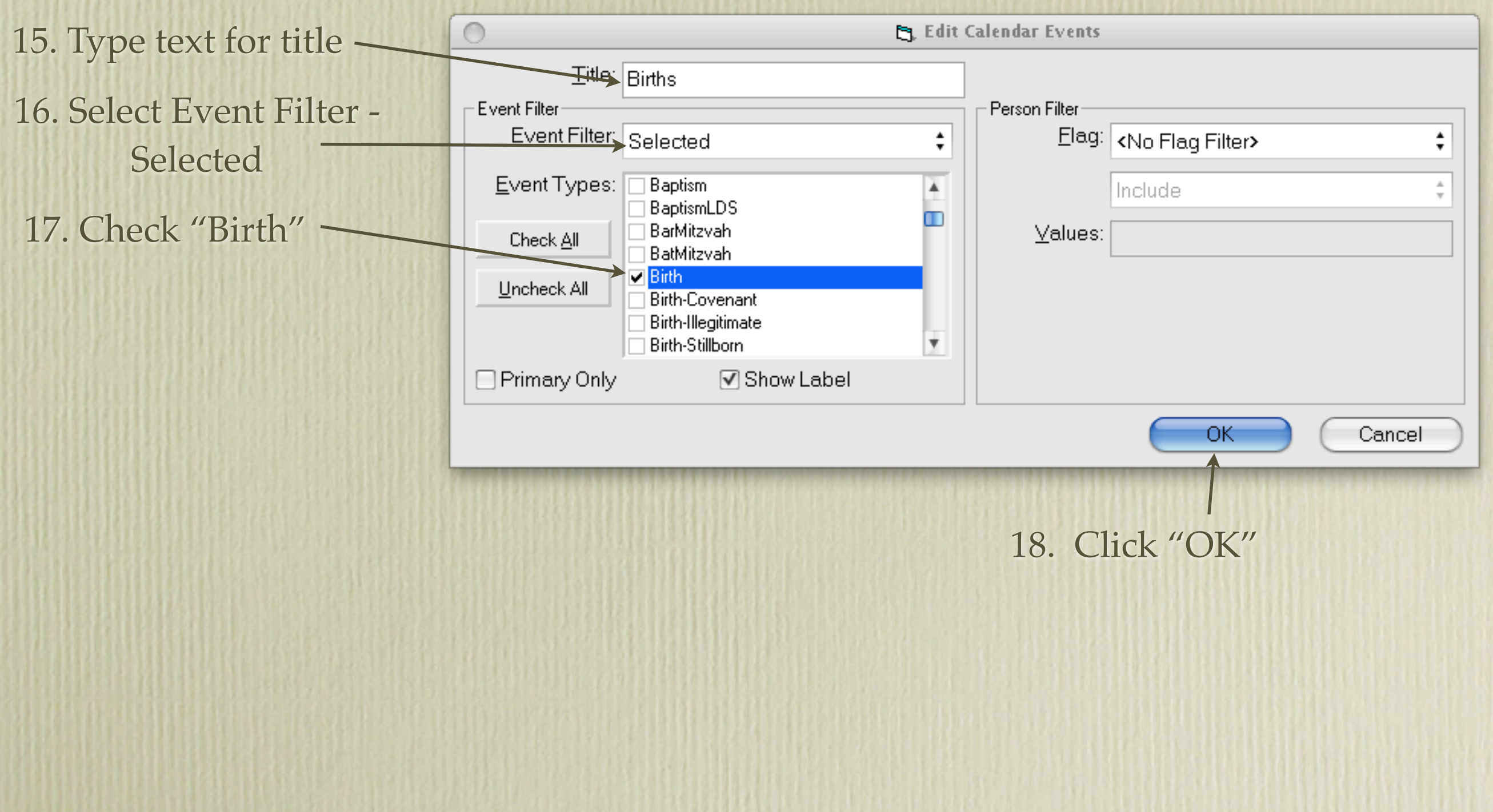

Repeat instructions in the last four slides for baptism, marriages, deaths, burials, or whatever events you wish to include.

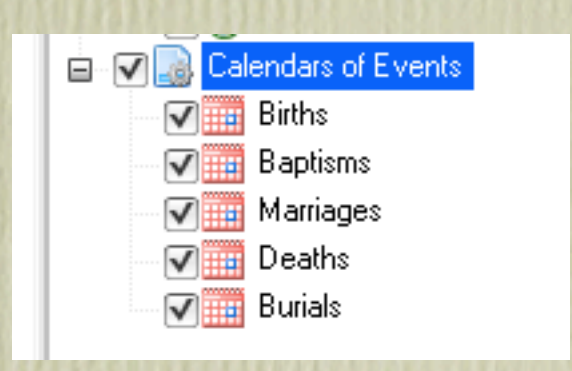

### Your list of events will look like this.

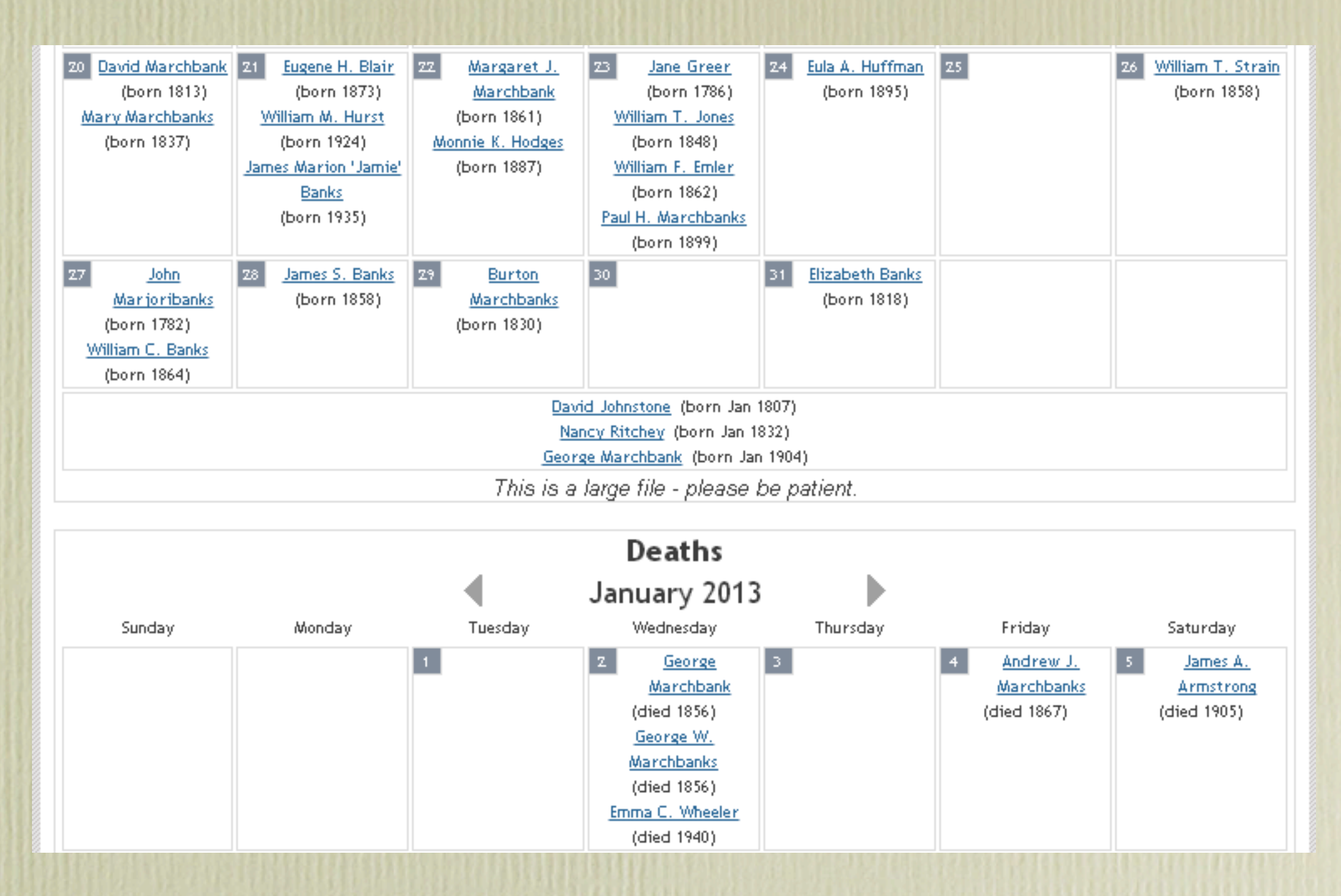

Once your site has been built, and you click on the icon entitled Calendars of Events, you will see all of them appear on the same page, as shown above.

**Choice 2.** Each of your event calendars will appear on a separate page.

The procedure for creating this type of display follows, and is the procedure I recommend.

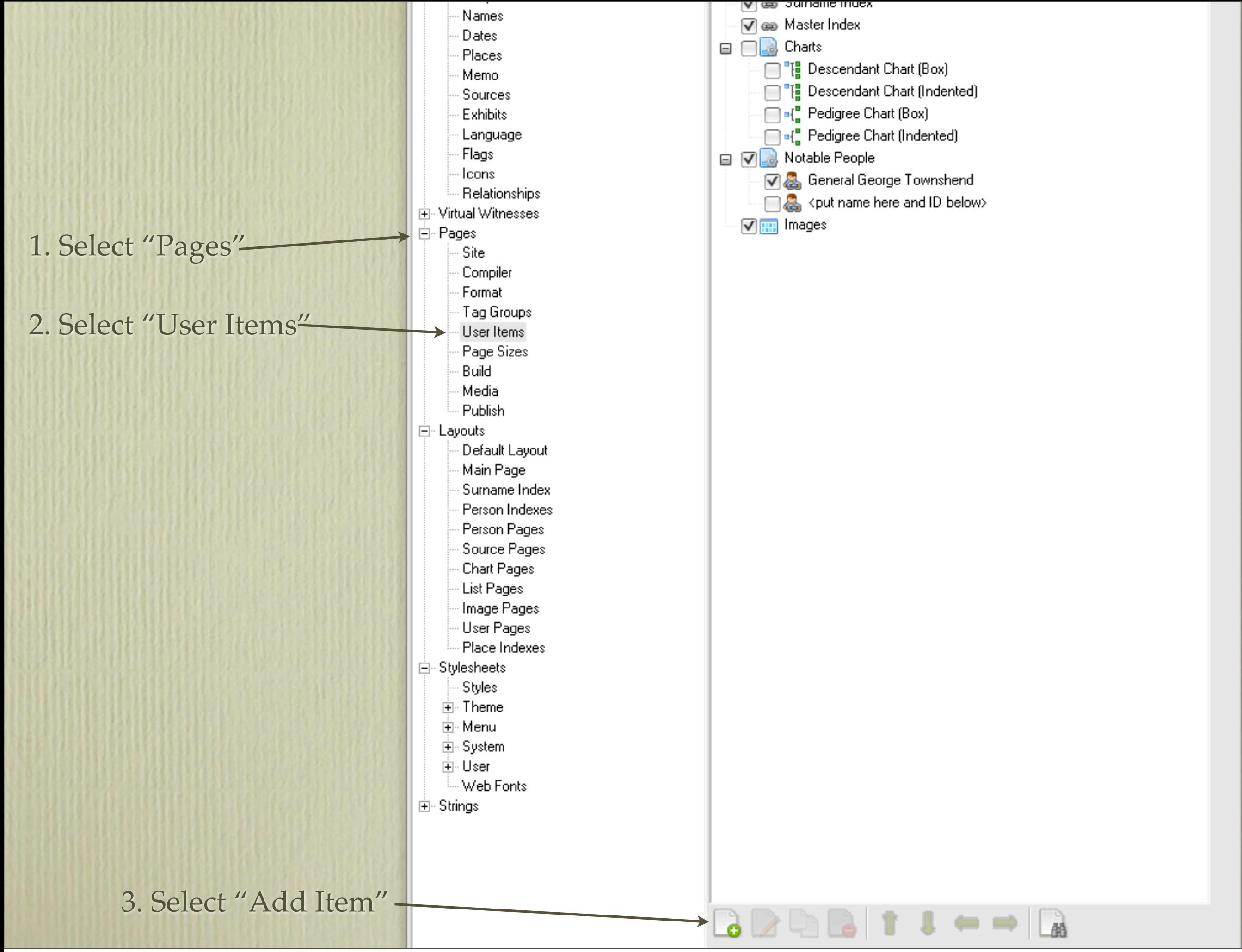

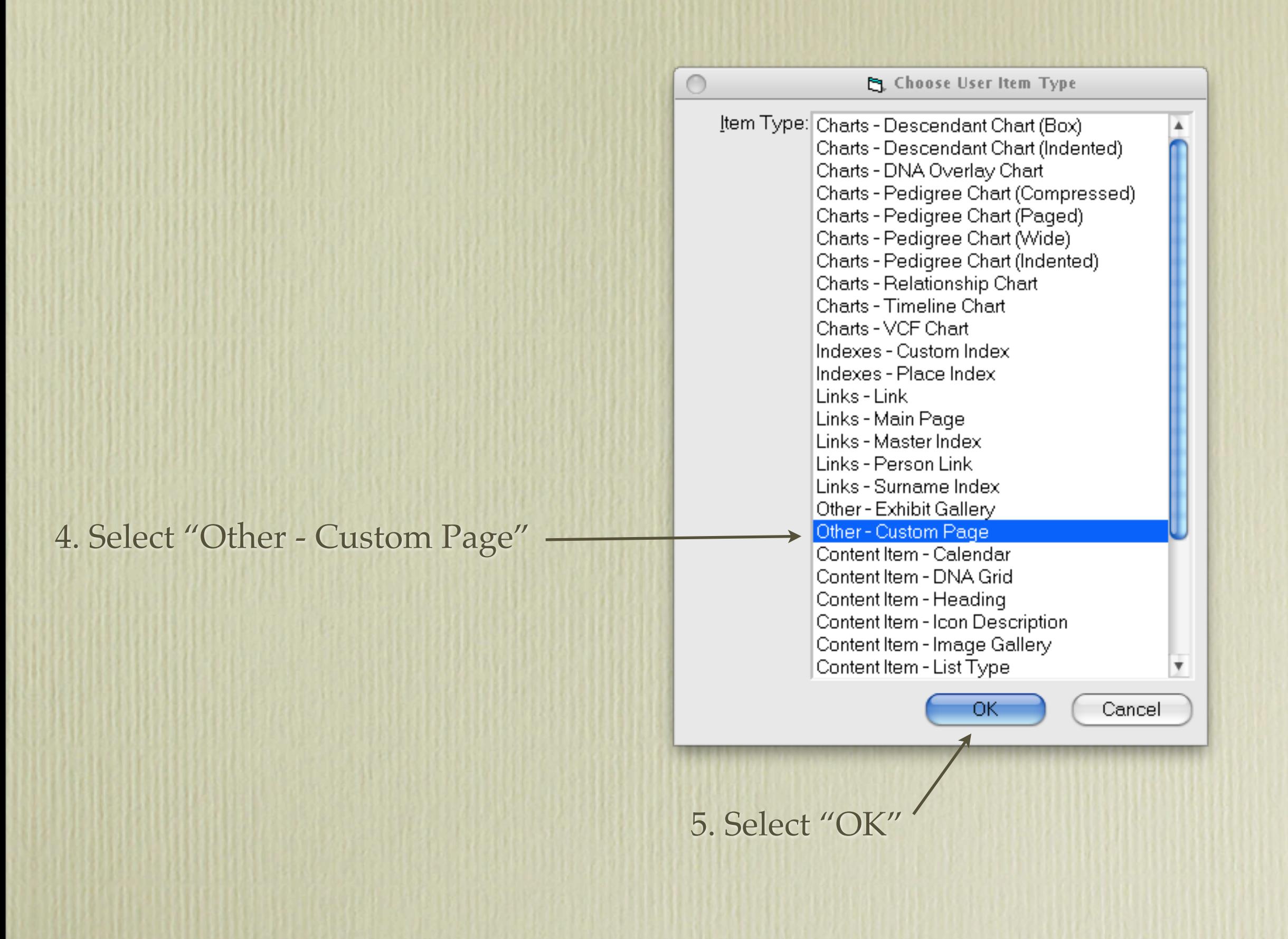

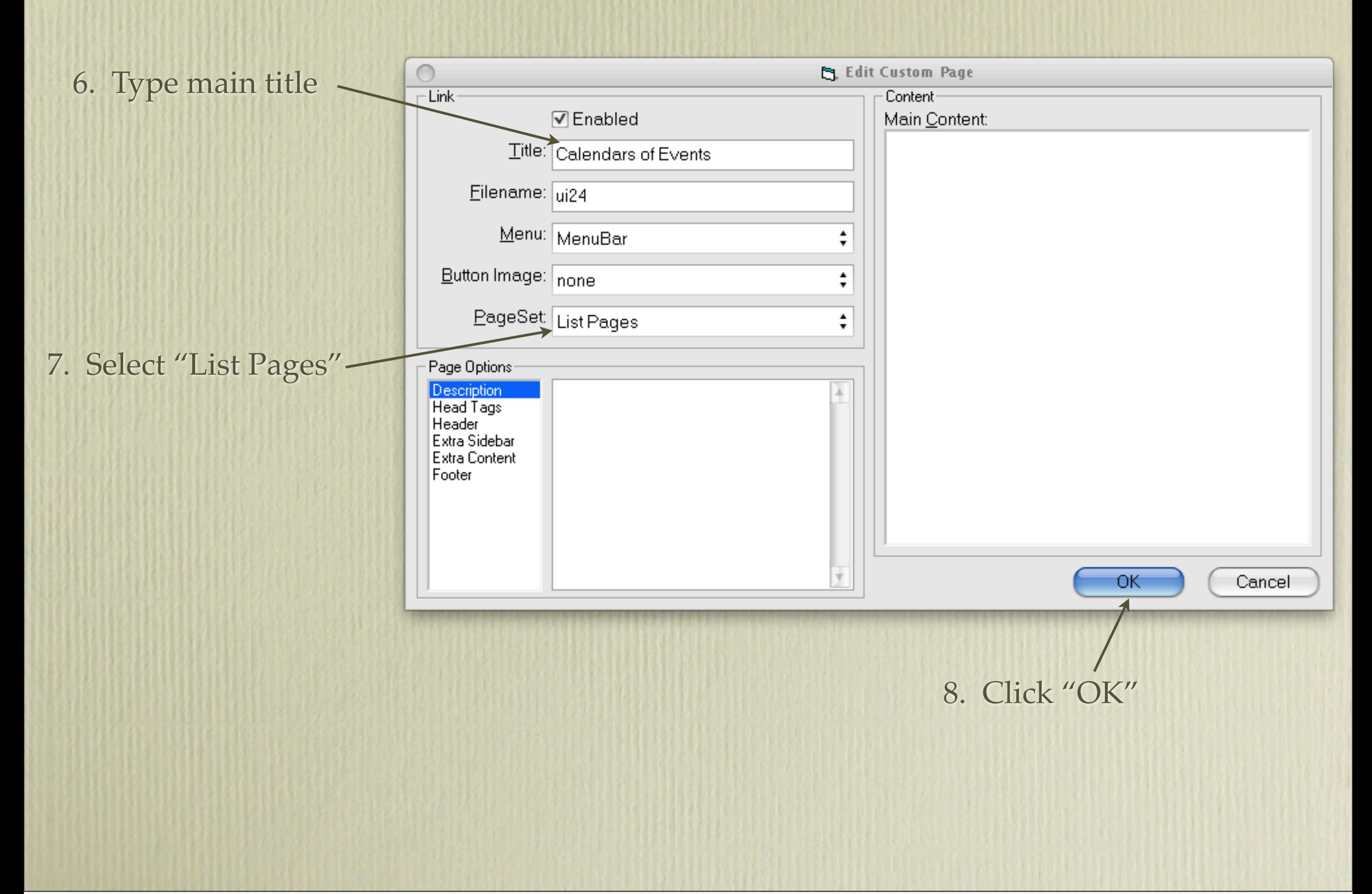

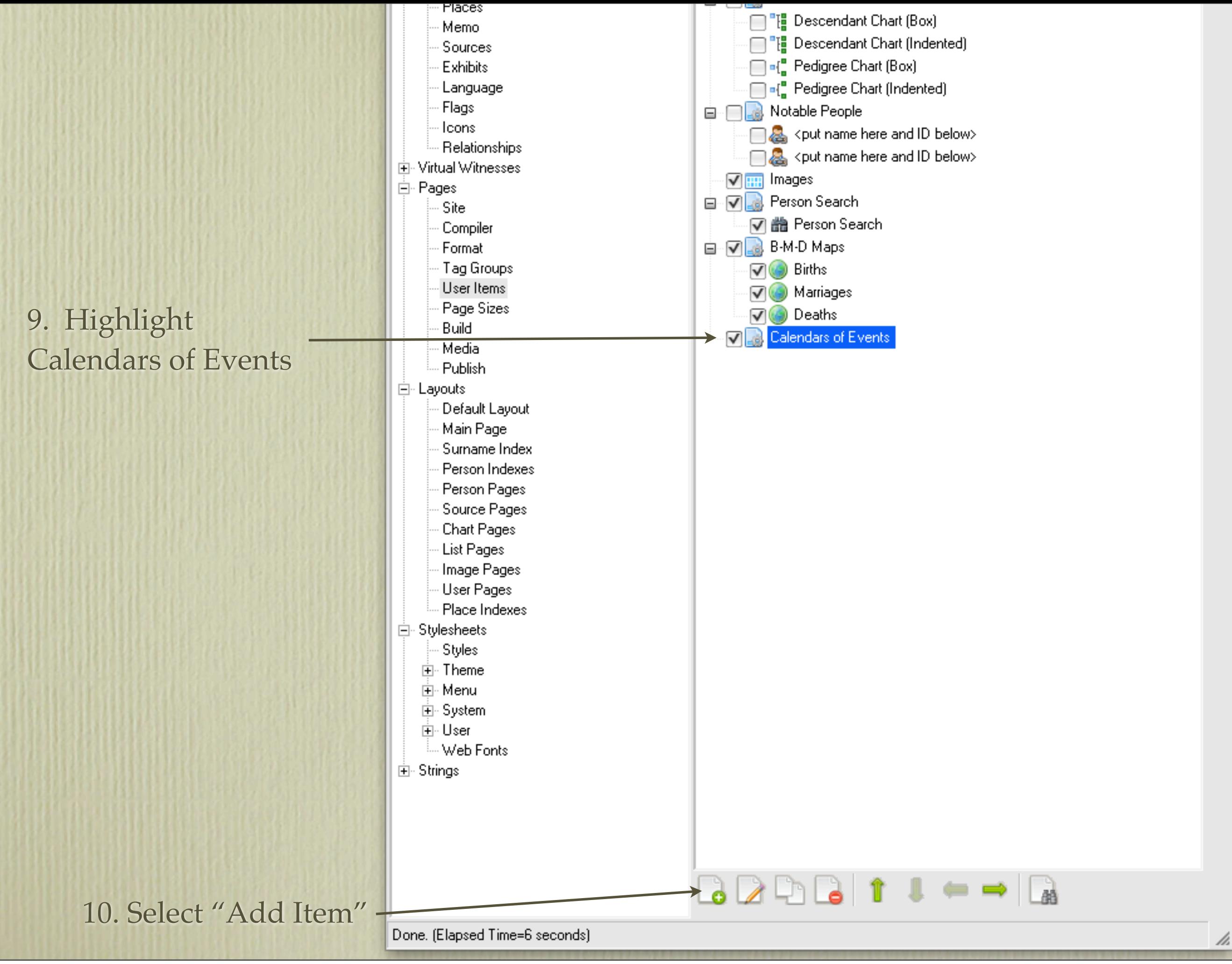

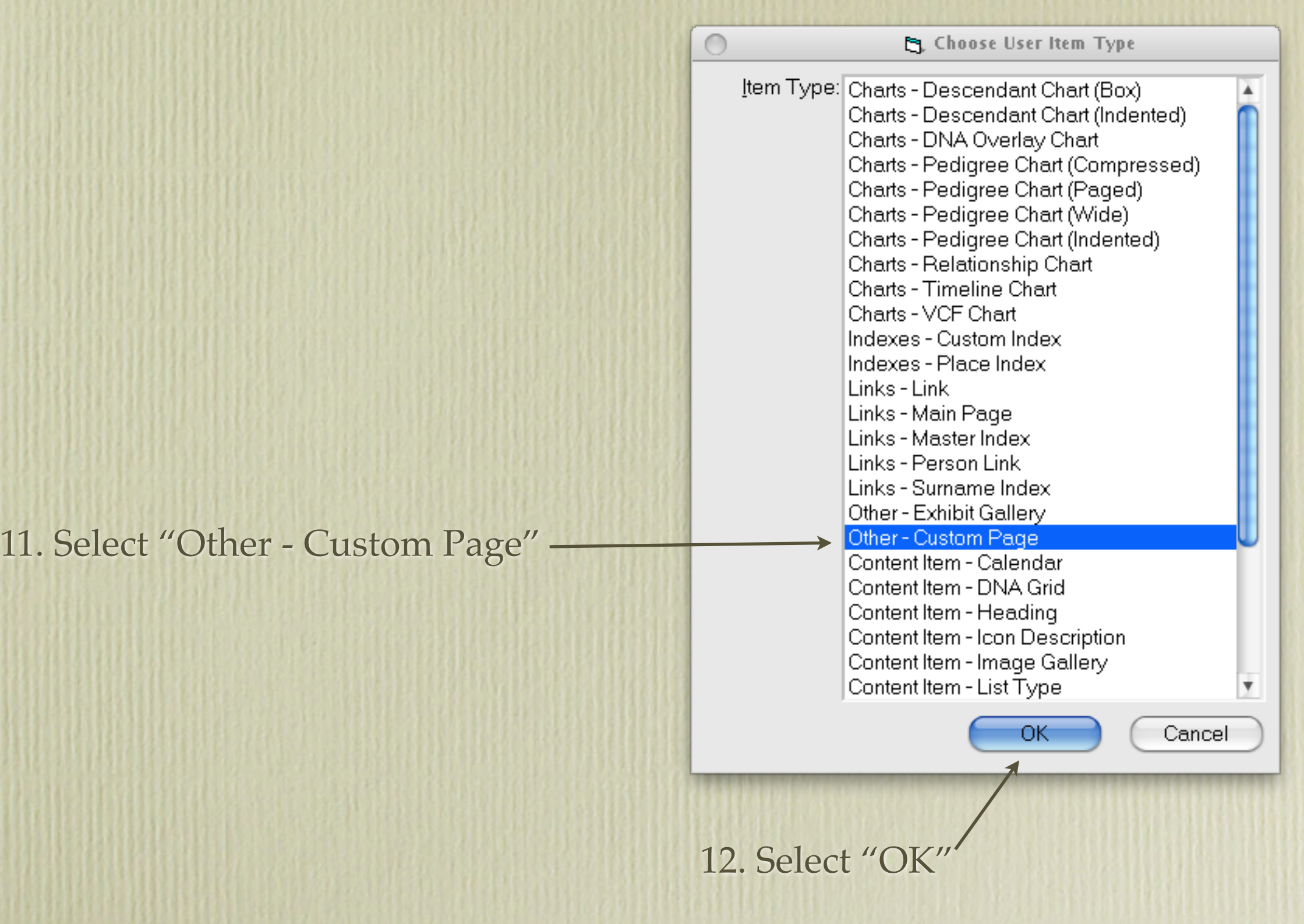

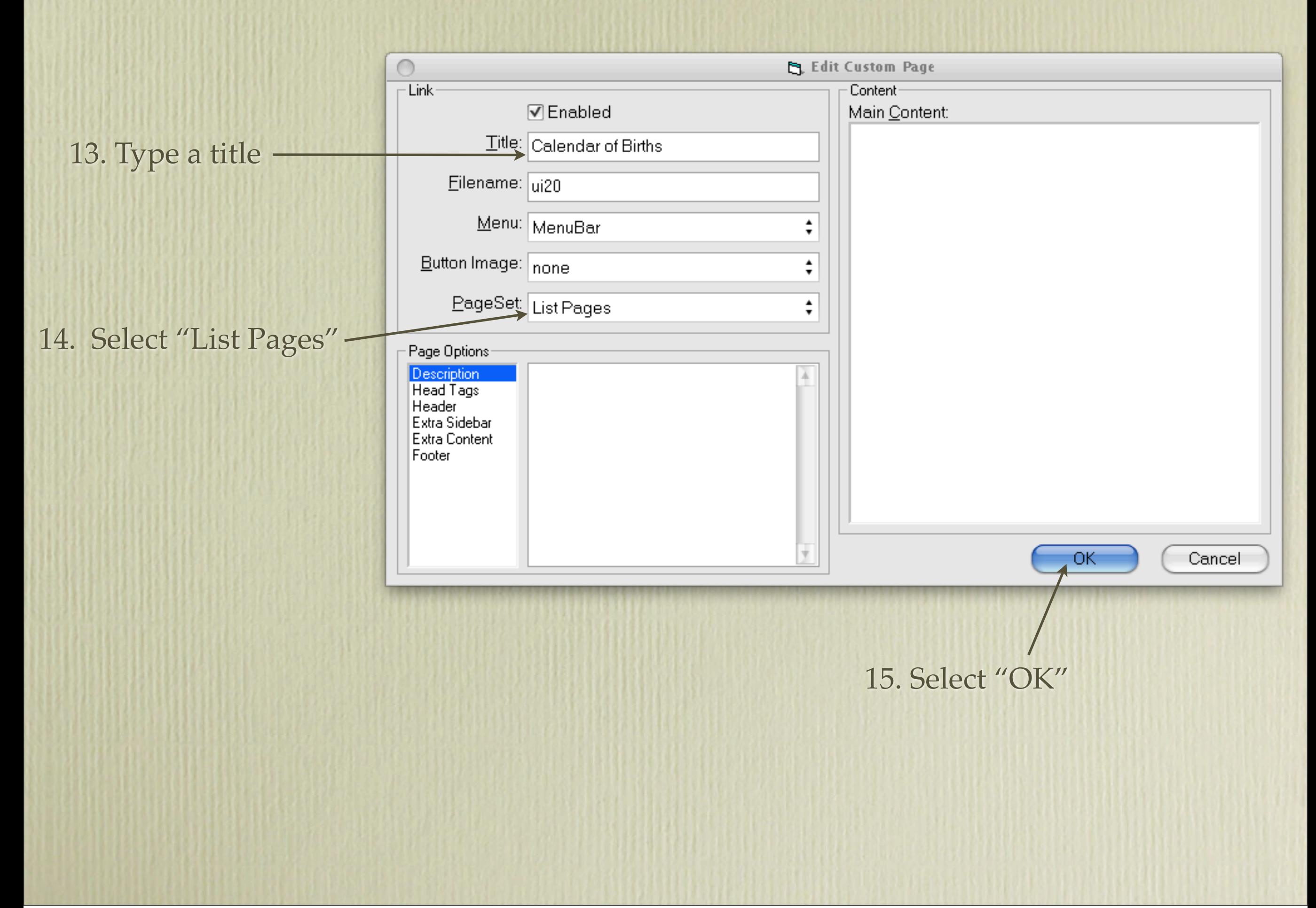

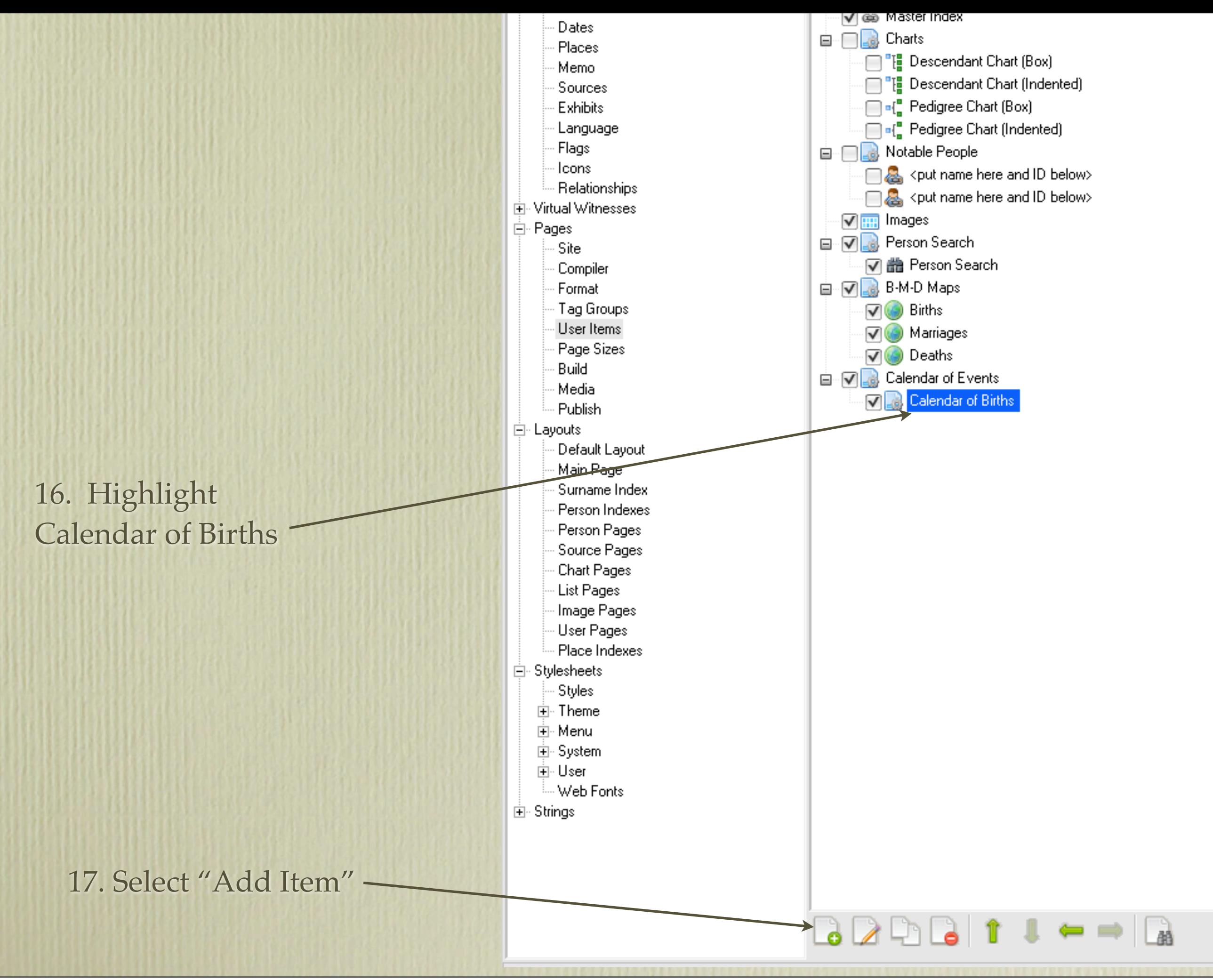

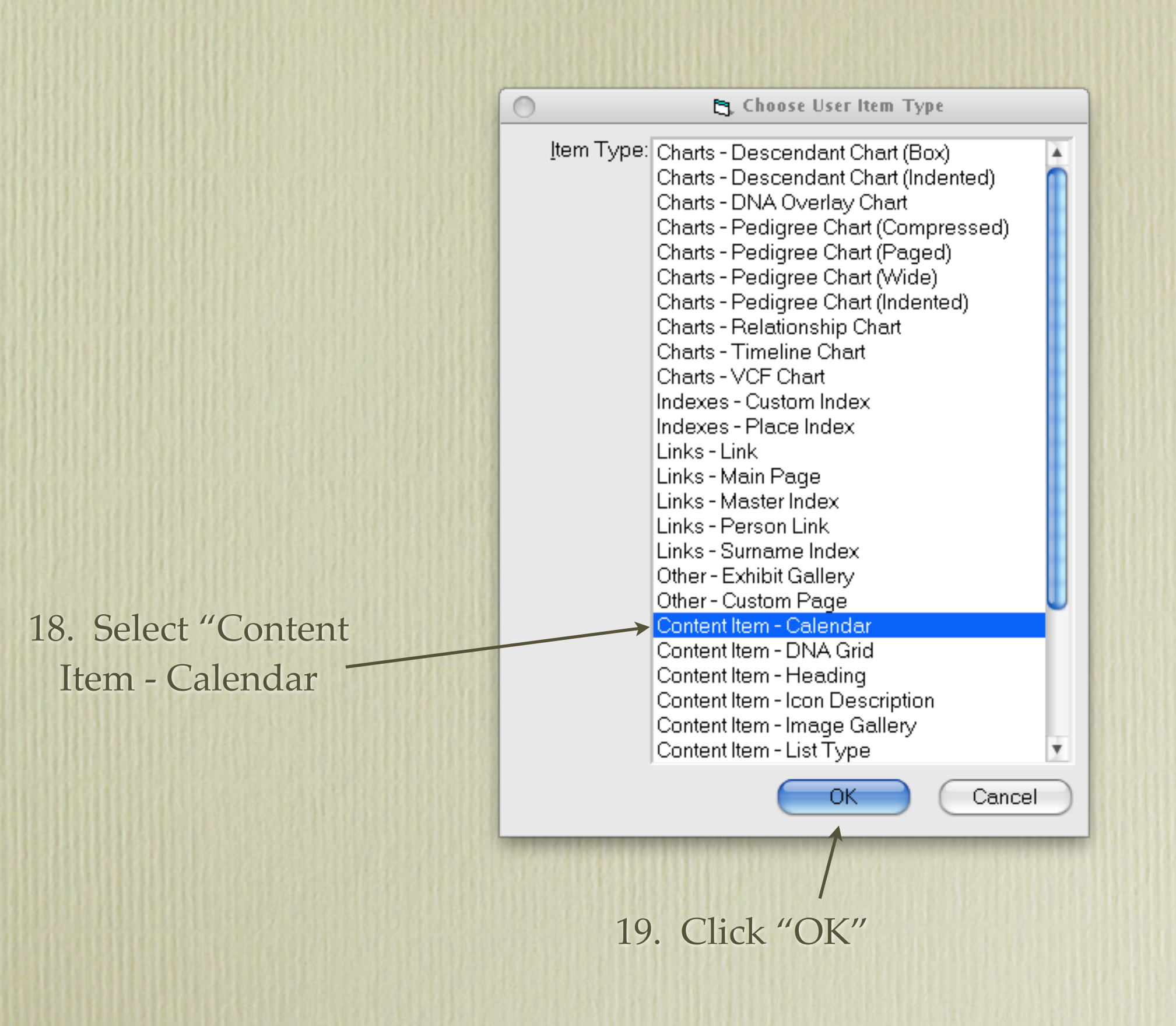

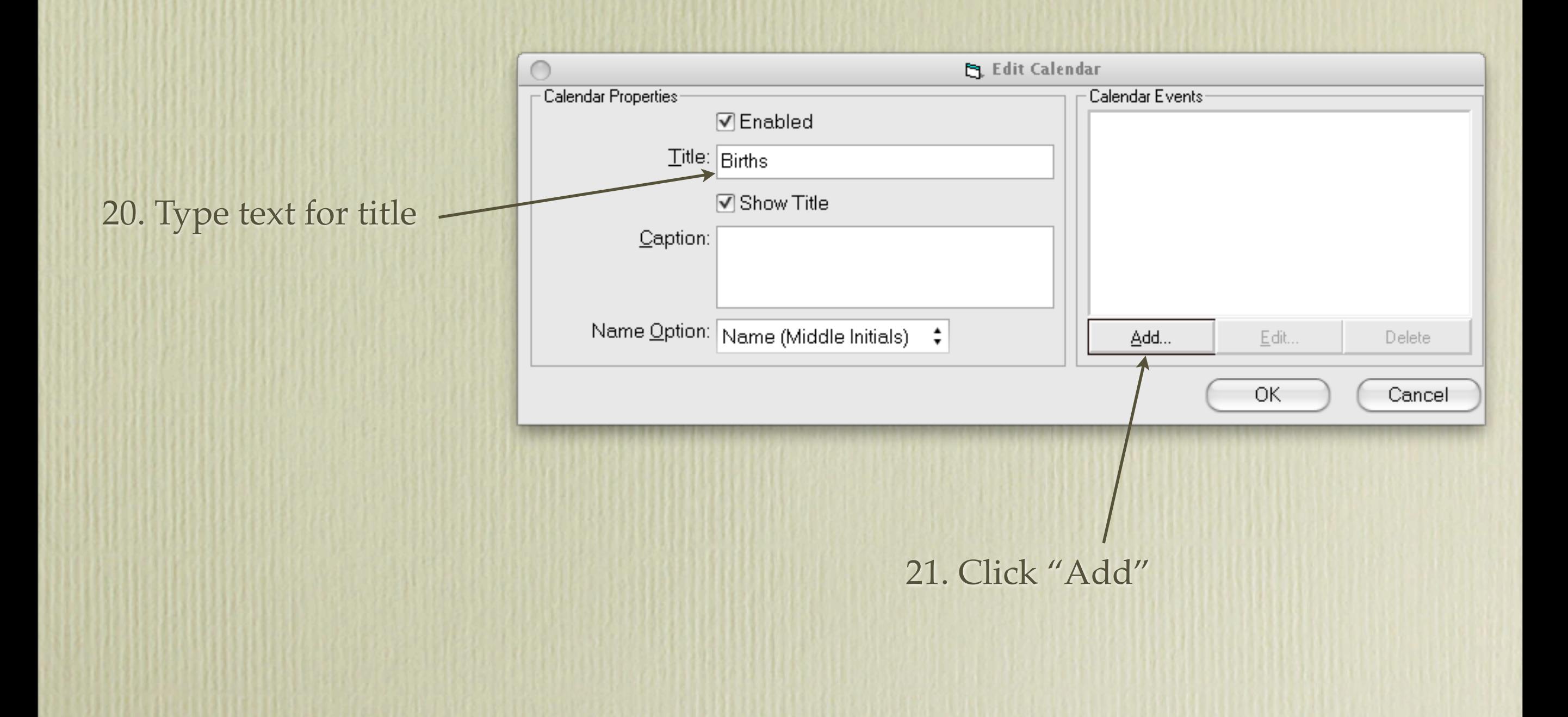

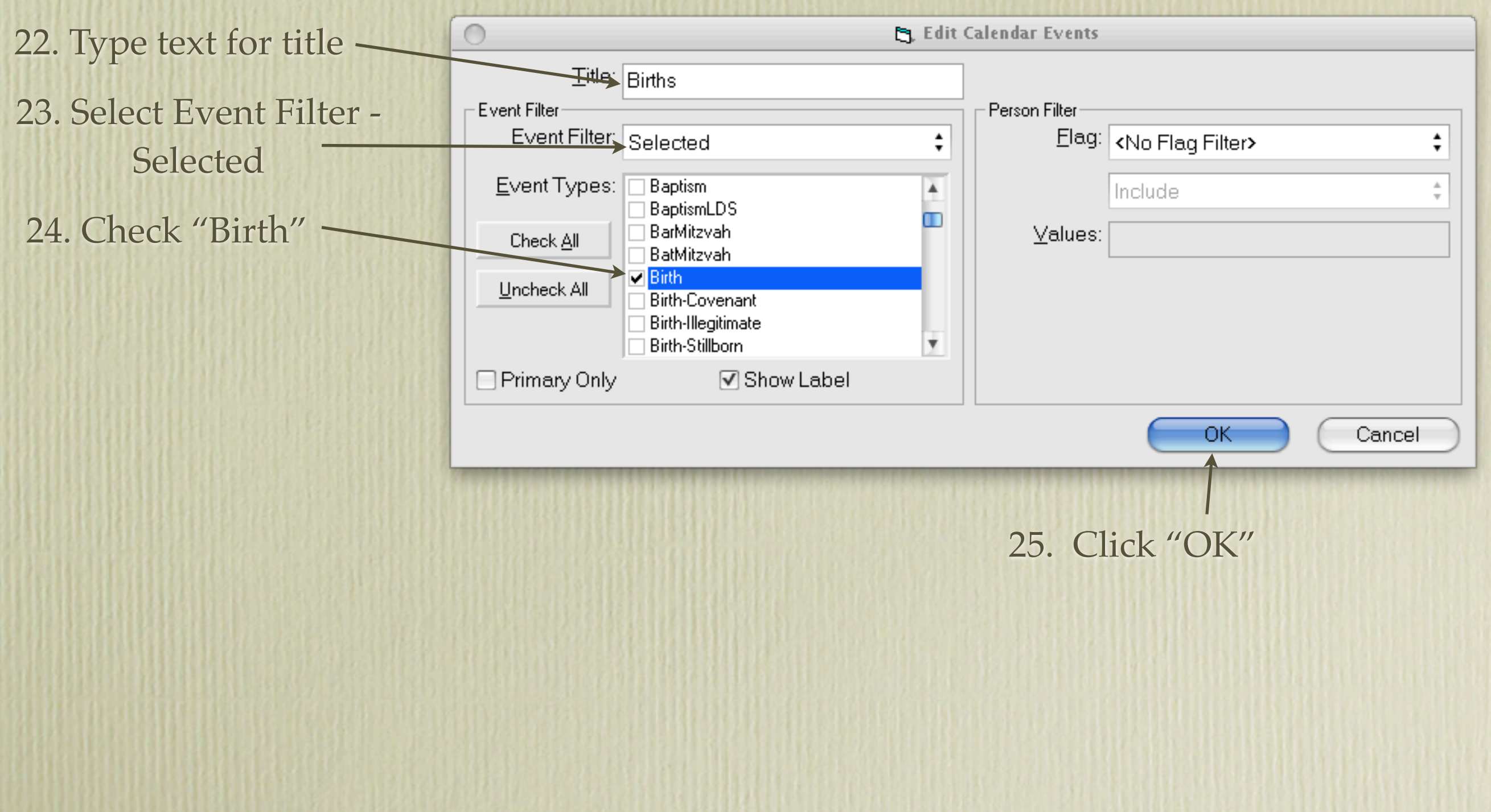

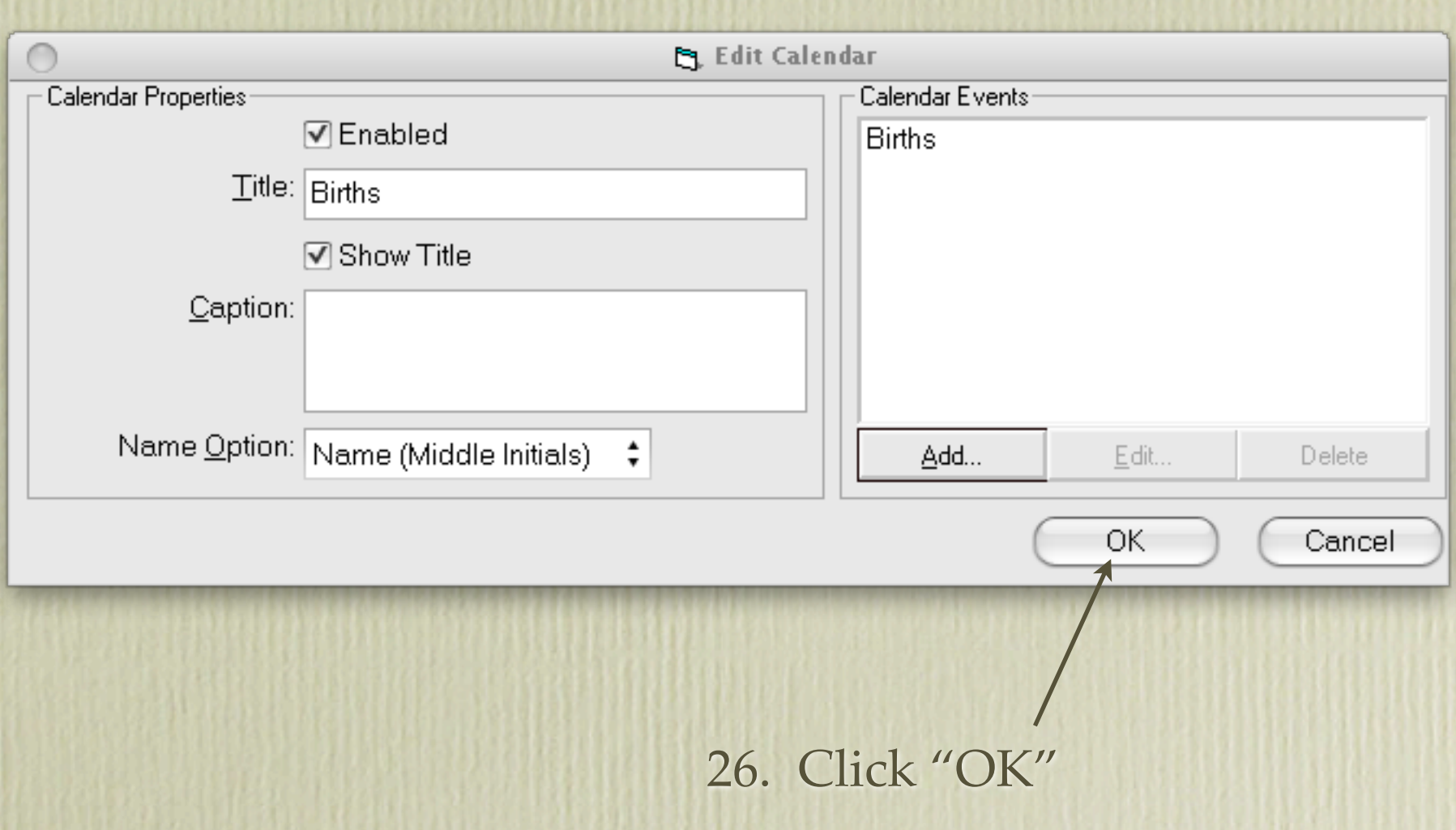

Repeat instructions for baptism, marriages, deaths, burials, or whatever events you wish to include (i.e. Highlight "Calendars of Events > Add Item > Custom Page > Calendar of Baptisms > Highlight Calendar of Baptisms > Add Item > Content Item-Calendar…….).

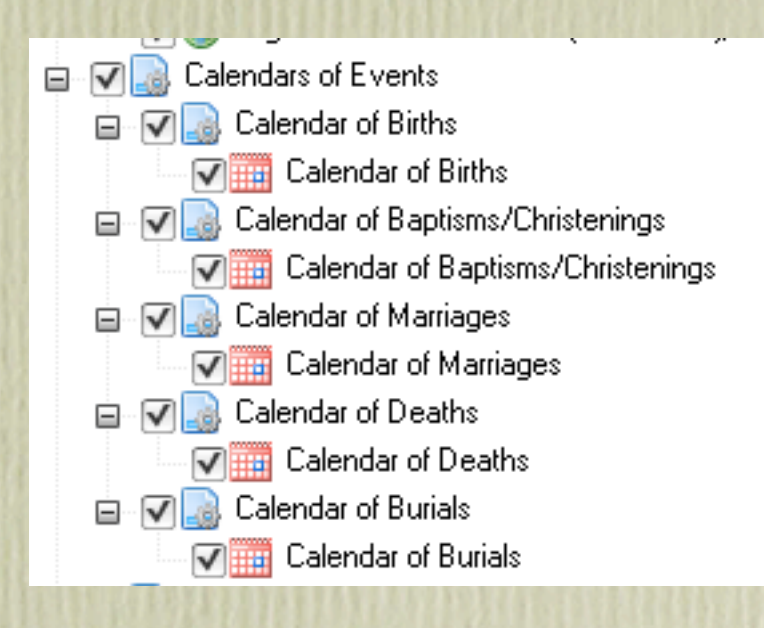

This is my list of Calendars of Events. The procedure for creating all calendars was the same as described above.

#### **Calendar of Events**

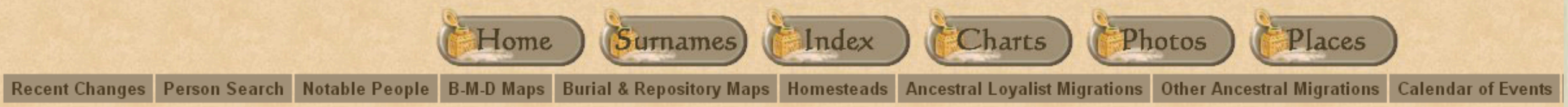

- Calendar of Births
- Calendar of Baptisms/Christenings
- Calendar of Marriages
- Calendar of Deaths
- Calendar of Burials

1. Having clicked on the "Calendar of Events" icon…..

2. A list of event calendars is displayed. Clicking on any link will display a particular calendar on its own page.

#### **Calendar of Burials**

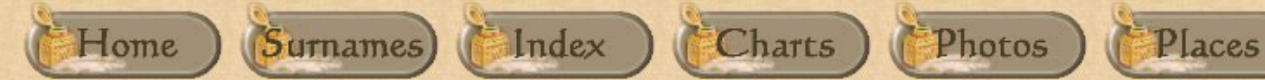

Recent Changes Person Search Notable People B-M-D Maps Burial & Repository Maps Homesteads Ancestral Loyalist Migrations Other Ancestral Migrations Calendar of Events Repositories Icon Description

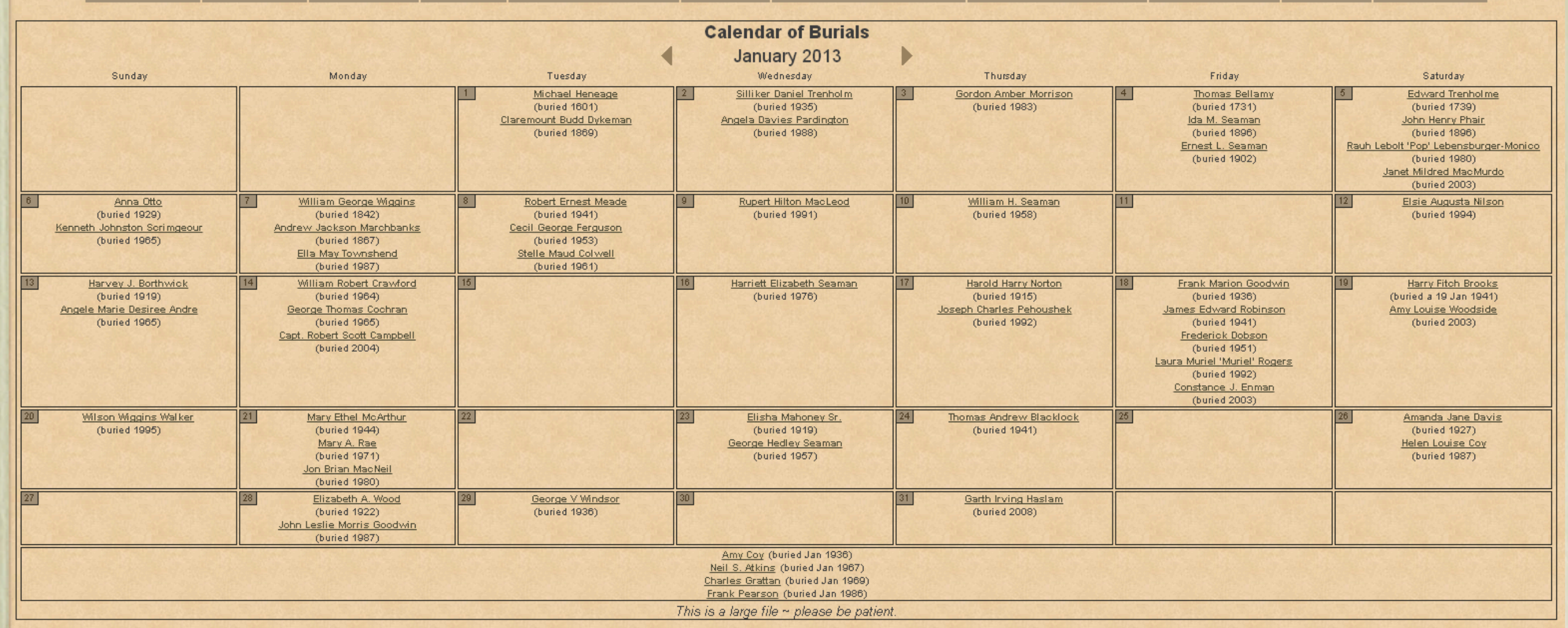

This last exercise results in each event calendar being displayed on its own page.

# Second Site ~ Embellished

## User Items - Repositories

Creating a photo album of repositories is an interesting feature. When visiting libraries, archives, churches, cemeteries etc. take photos of these places. Include GPS coordinates if possible. If you are not able to acquire coordinates yourself, they are available from Google Maps or Google Earth.

## User Items - Repositories

1. In TMG create a new unrelated person, called Repositories, or whatever name you wish

2. Create a new tag called Repository.

### 1. Enter the usual place name information, including LatLong.

2. Create a scheme of dates in the Sort Date field to force an alphabetical listing of all repositories.

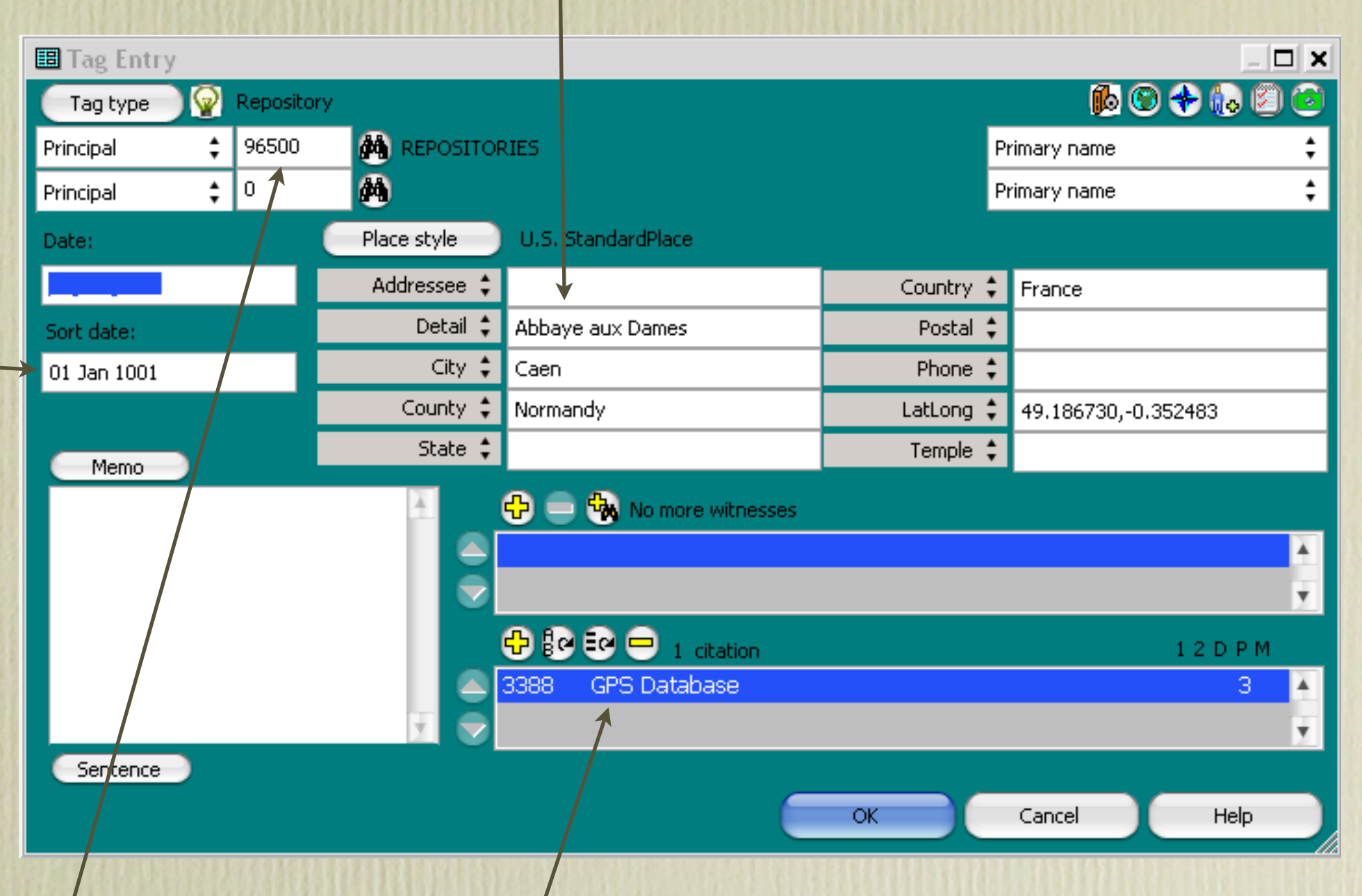

3. Make a note of the TMG ID for Second Site

number. You will need that 4. Create a source to be used for all of your repositories.

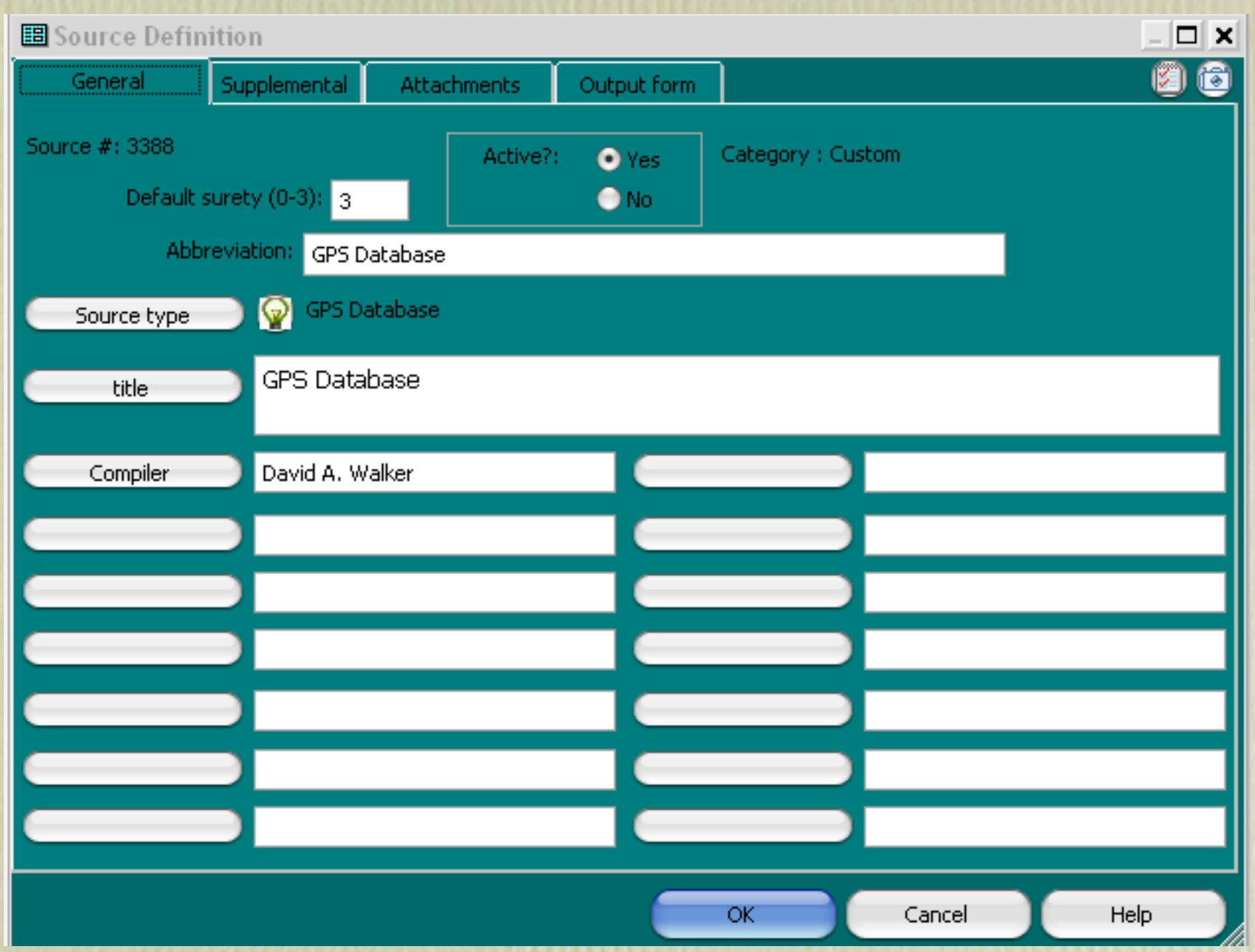

Your source might look something like the one shown above.

**配**Details

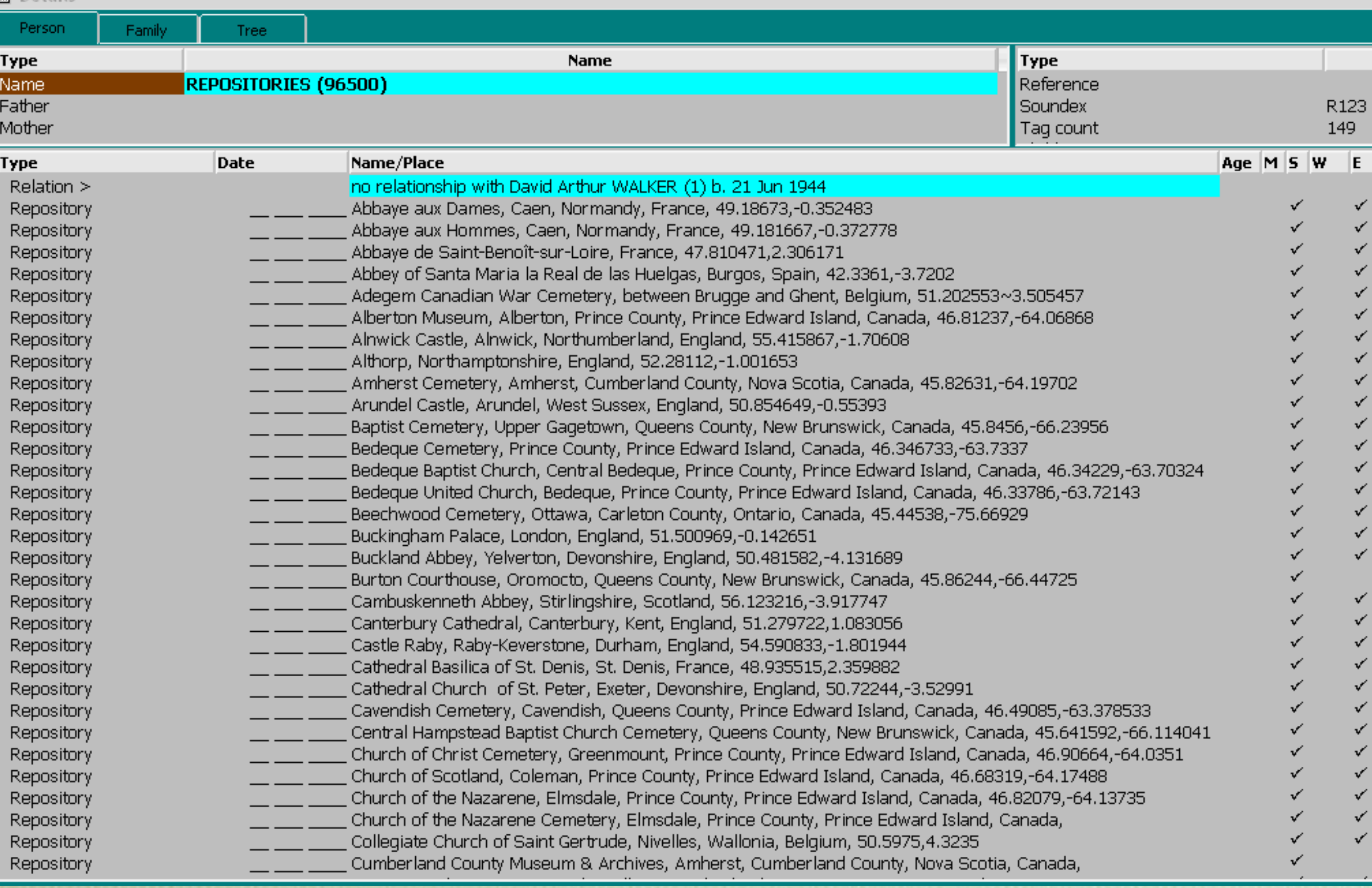

This is a partial listing of my repositories. The Exhibits column identifies those places for which I need images. Wikipedia is an excellent web site for images of locations that are out of reach for many of us. The following procedure uses Second Site.

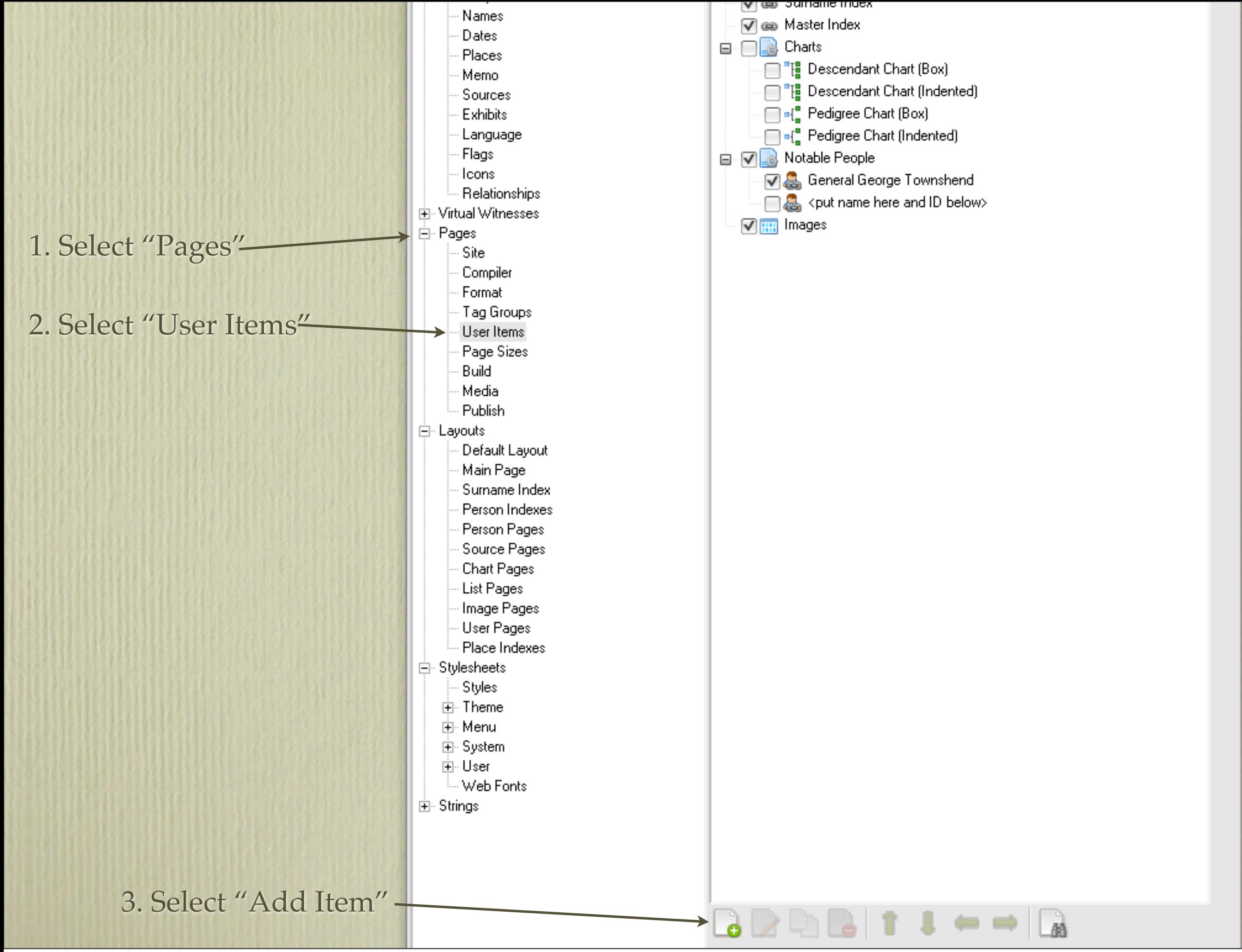

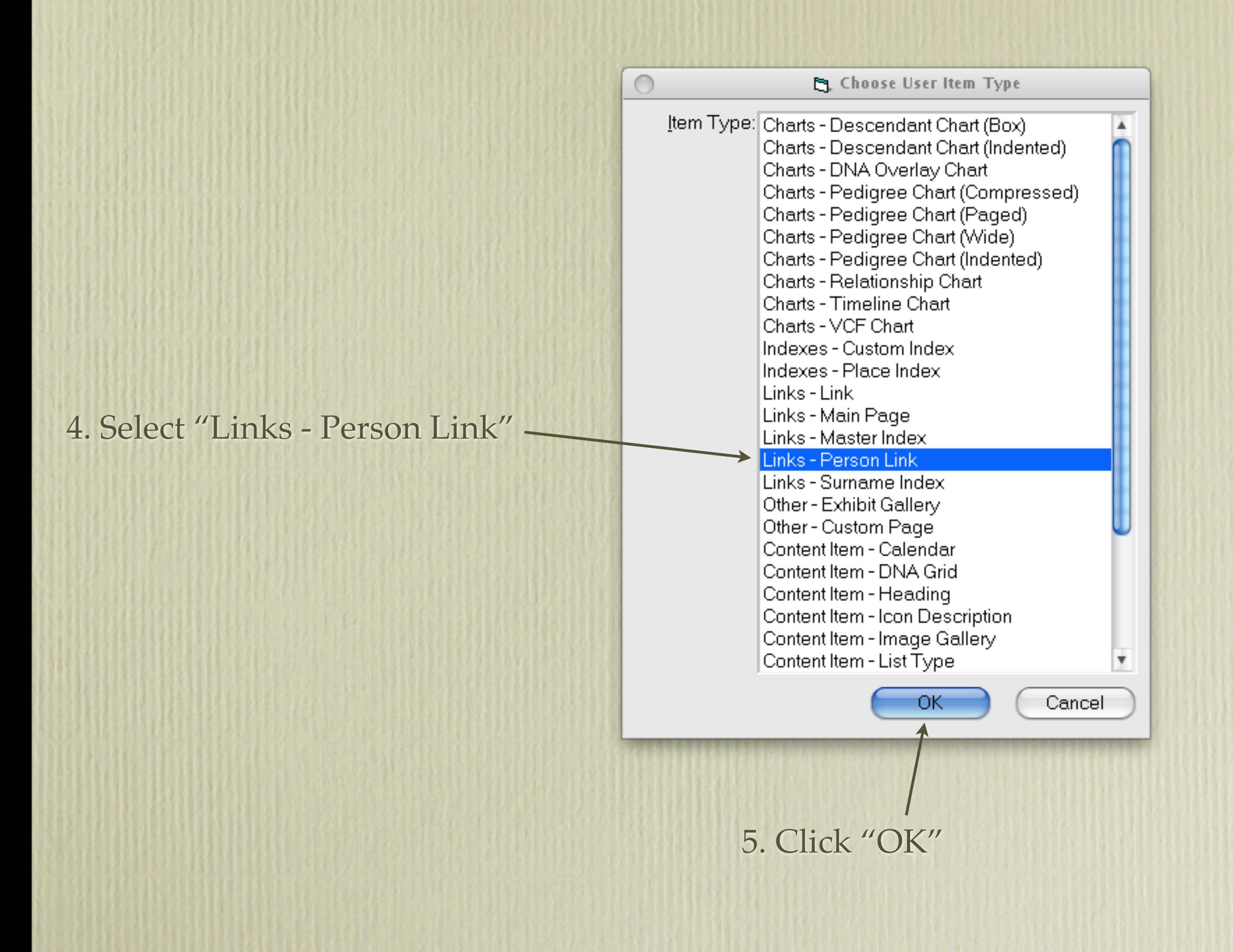

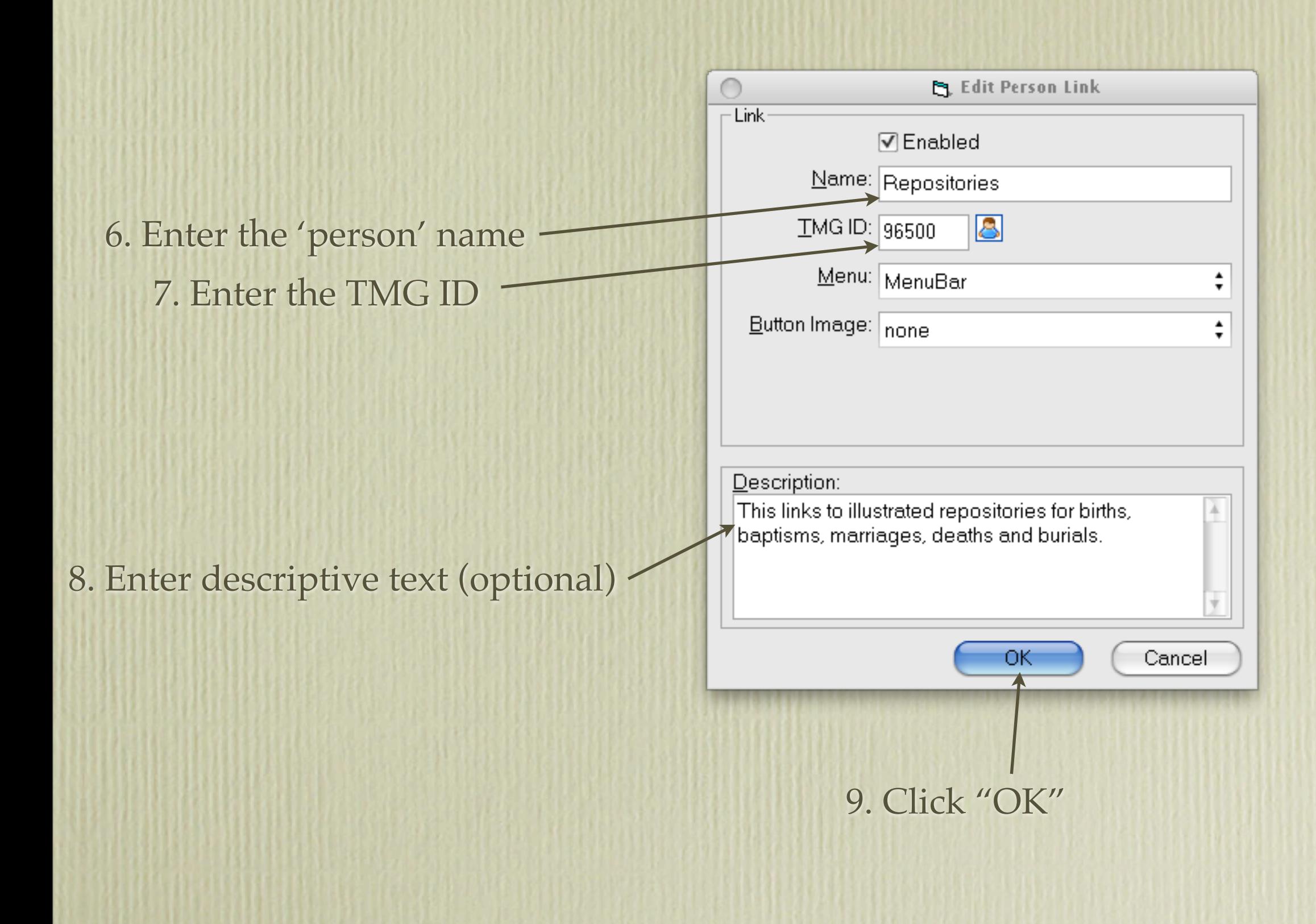

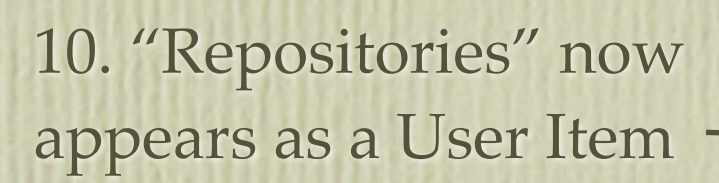

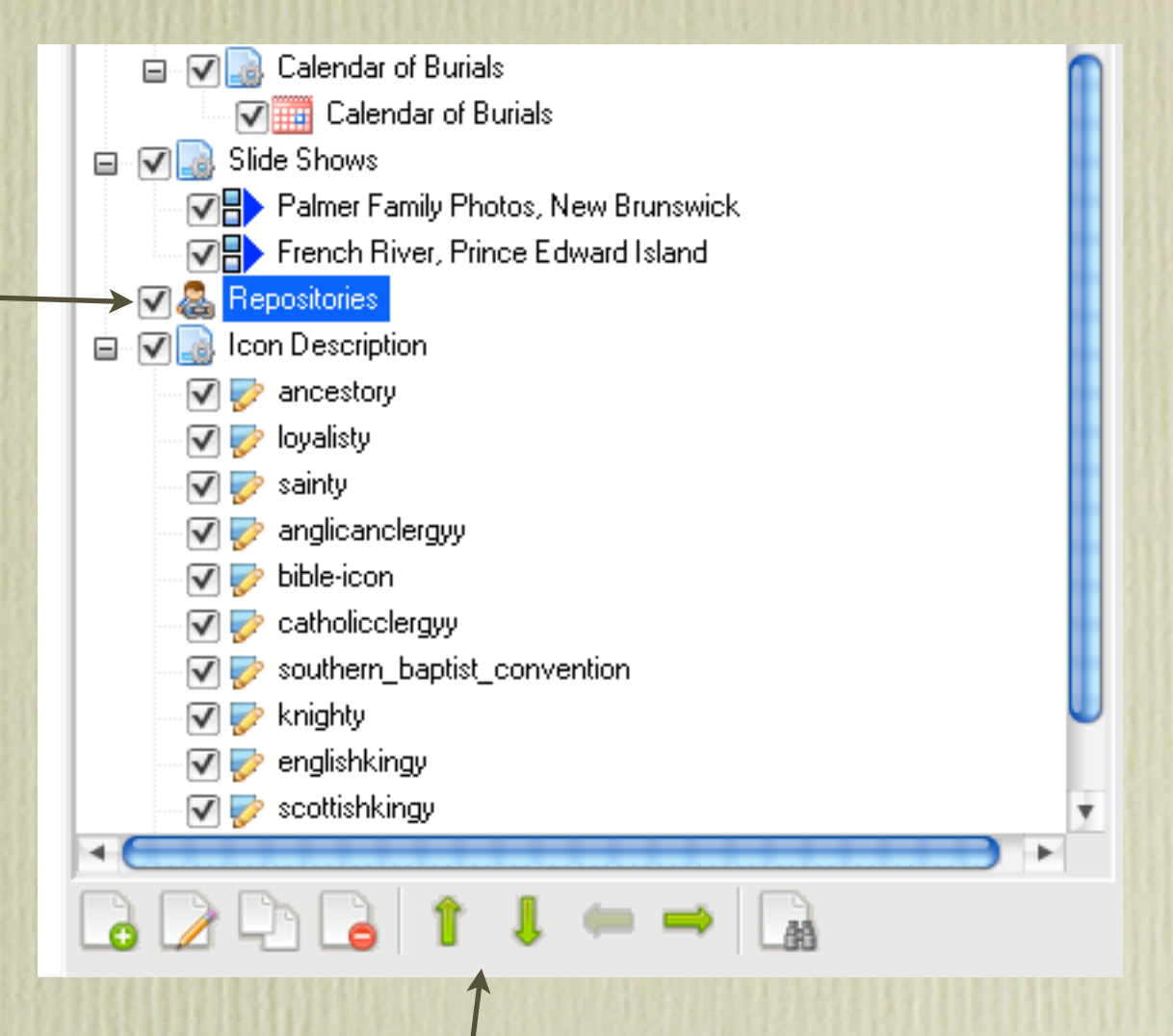

11. Use the Up/Down arrows to reposition the new User Item

**Repositories** M

**Last Edited** 

2 Dec 2012

Repository

Abbaye aux Dames, Caen, Normandy, France, 49.186730, 0.352483.1

12. Once you have built the updated site, click the Browse option to view.

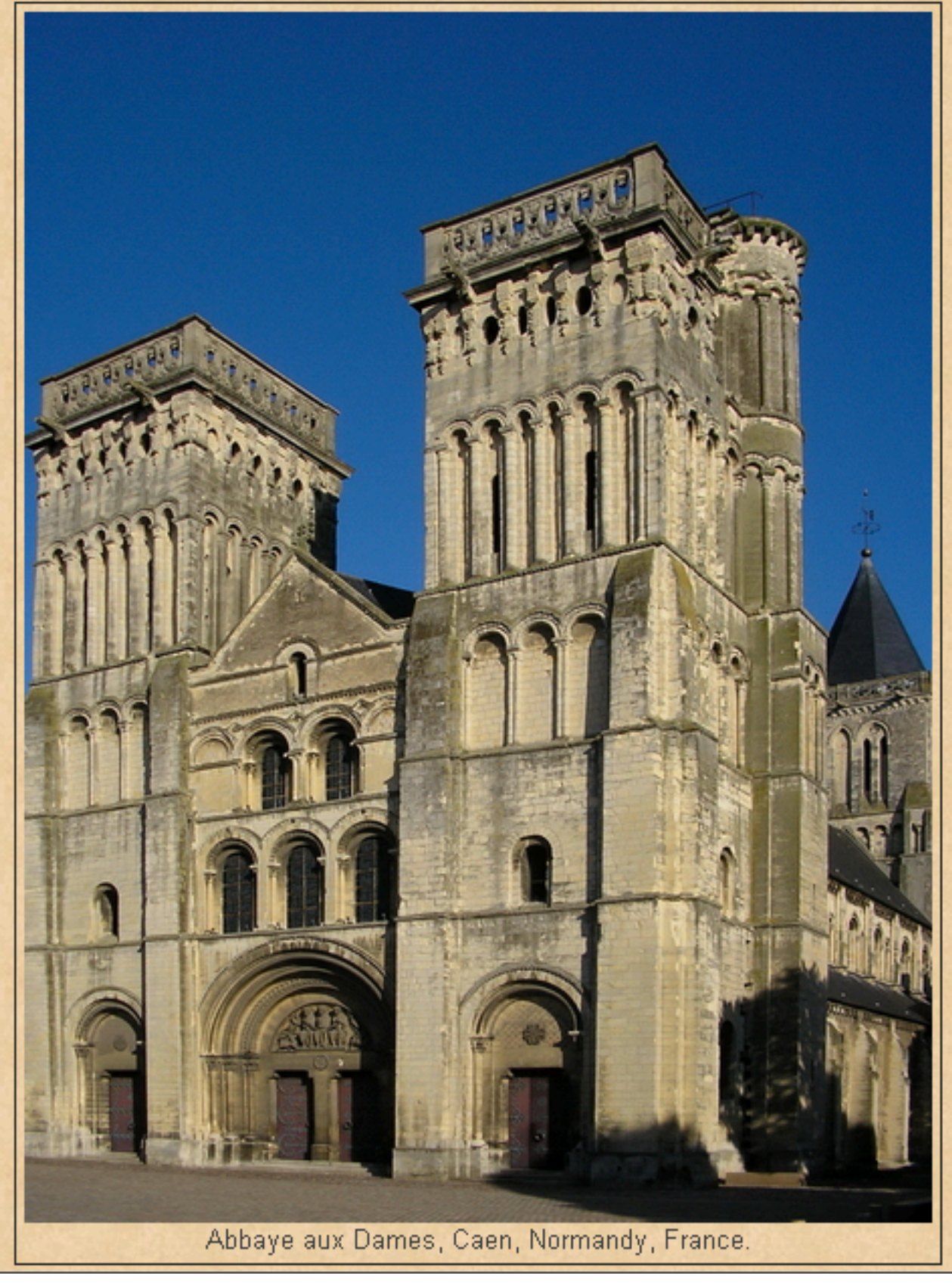

# Second Site ~ Embellished

### User Items - Icon Description

Creating a Second Site User Item for icons that link to TMG flags is a 2 step process. Second Site creates a two column table with the icons appearing in column 1 and their descriptions in column 2. Once the site is built, one or more icons will be displayed next to the person's name who meets criteria set in one or more TMG flags.

## User Items - Icon Description

### 1. In TMG select File > Flag Manager

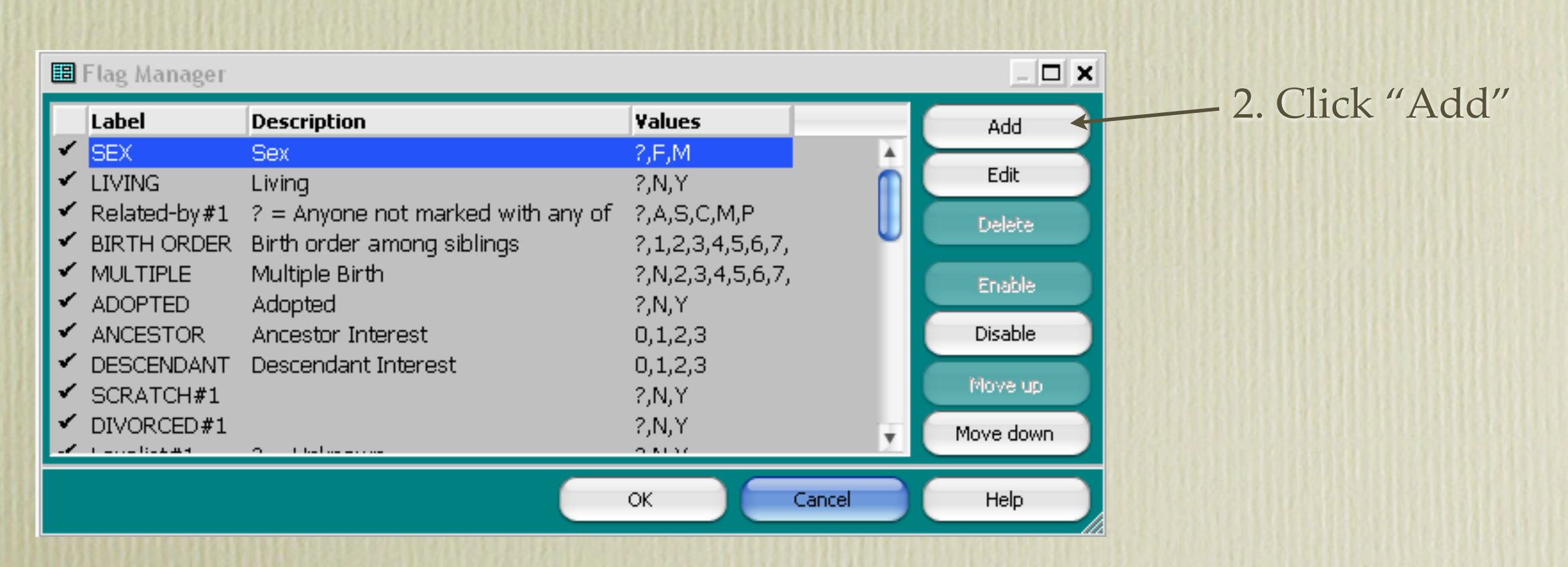

3. Type the label of the flag. Values & Description are defaults.

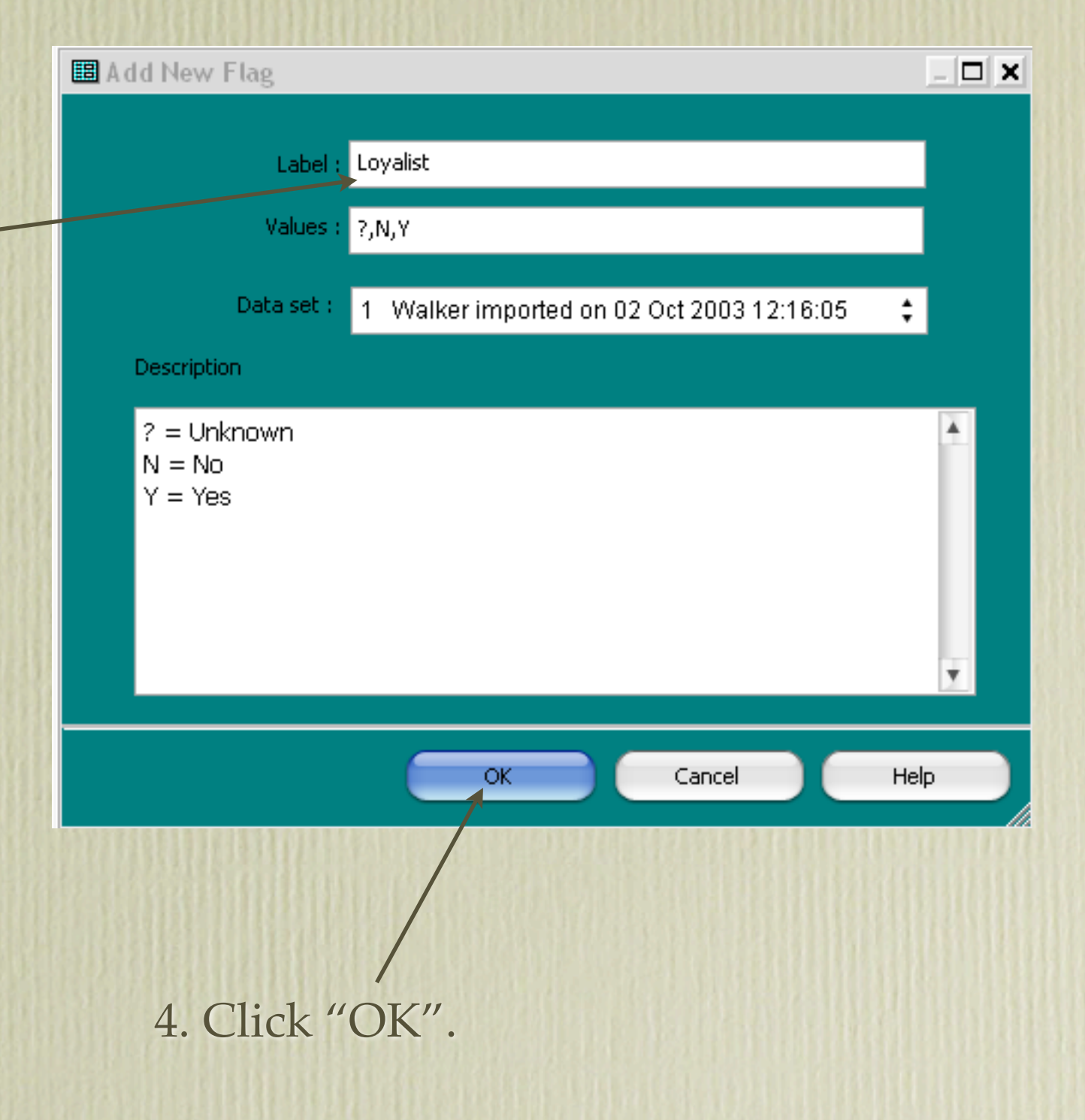

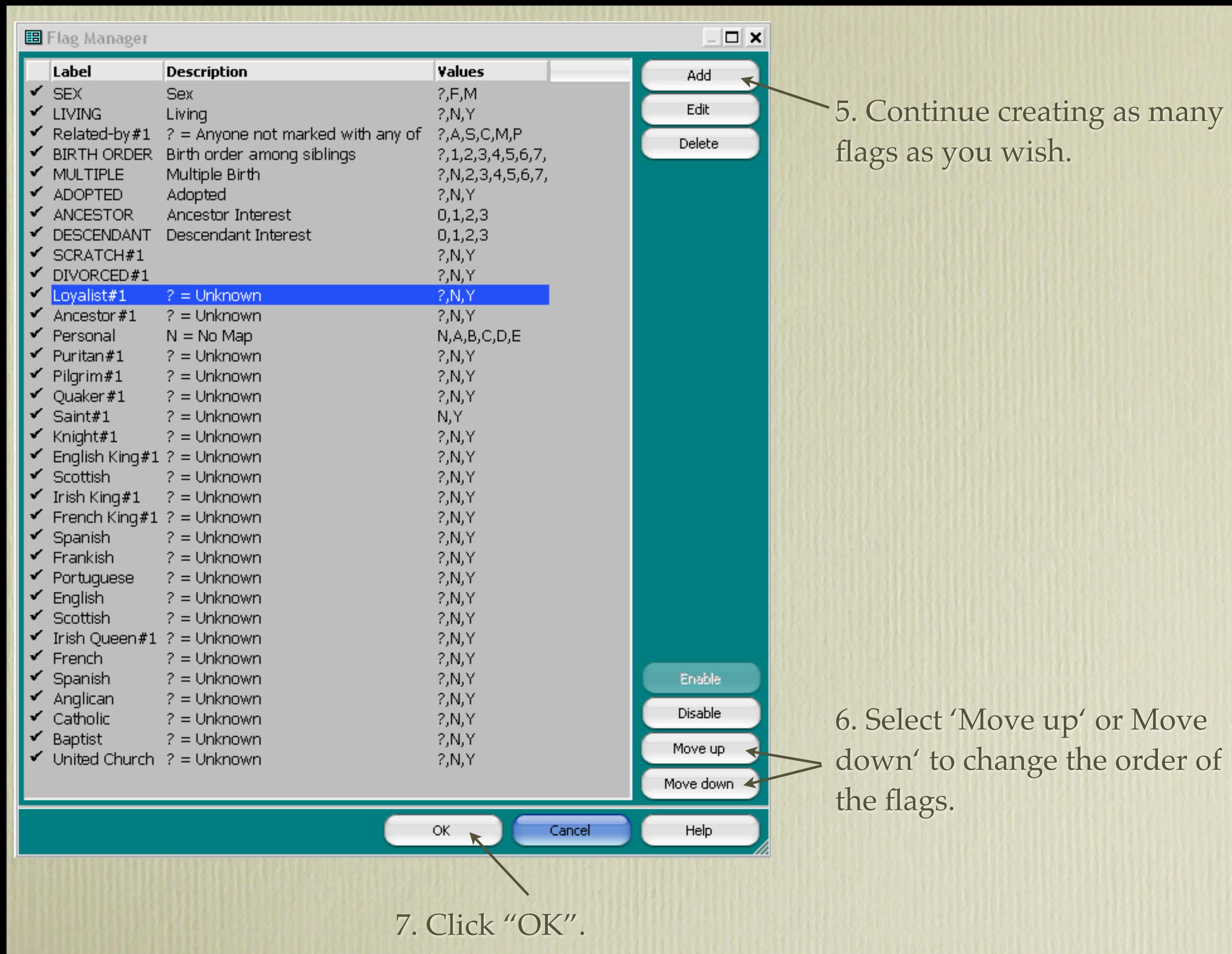

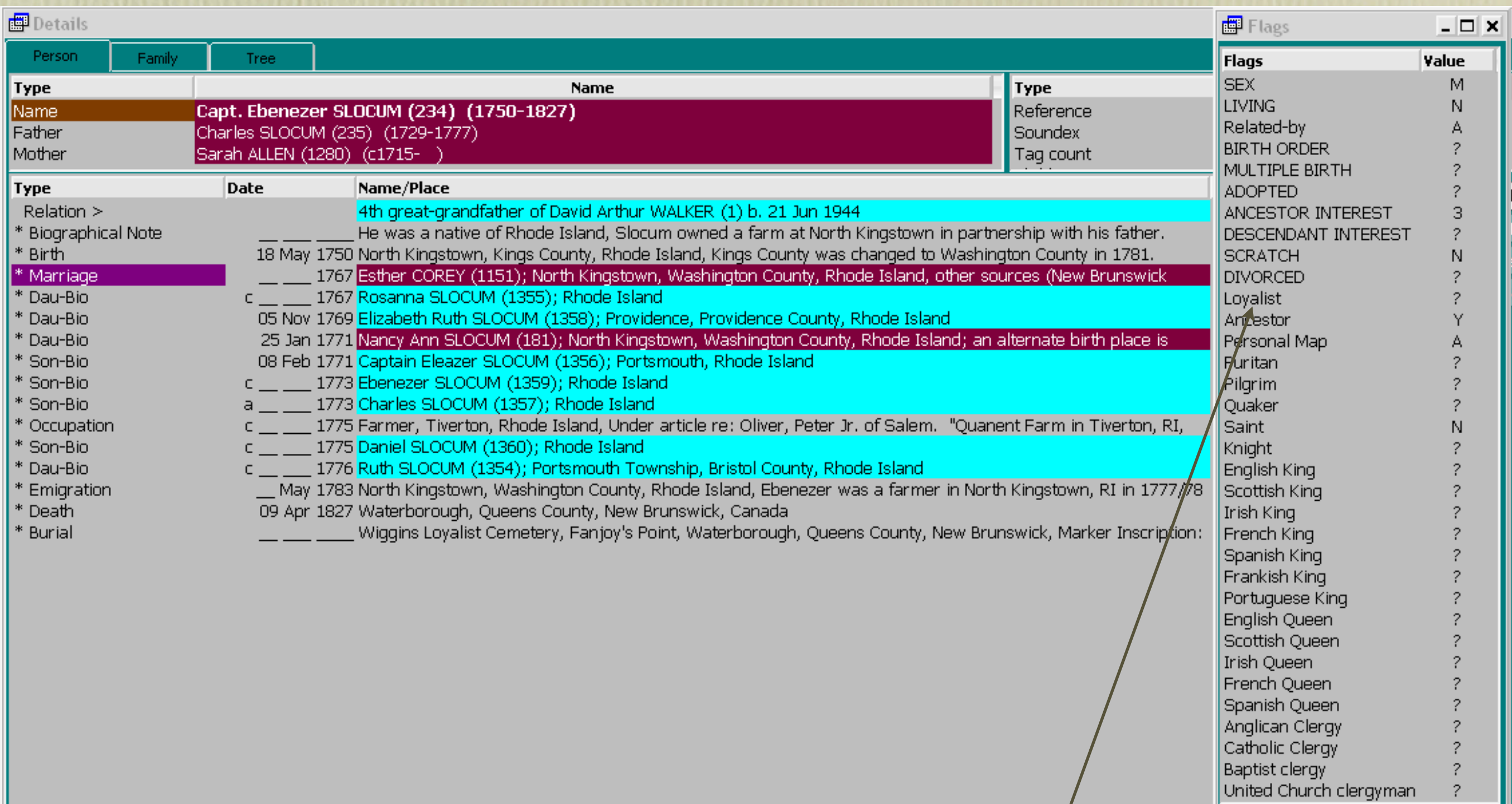

8. Highlight a flag that needs its value changed, press Enter or double-click

9. Use the mouse cursor to highlight the desired value, or press the keyboard key for the desired value.

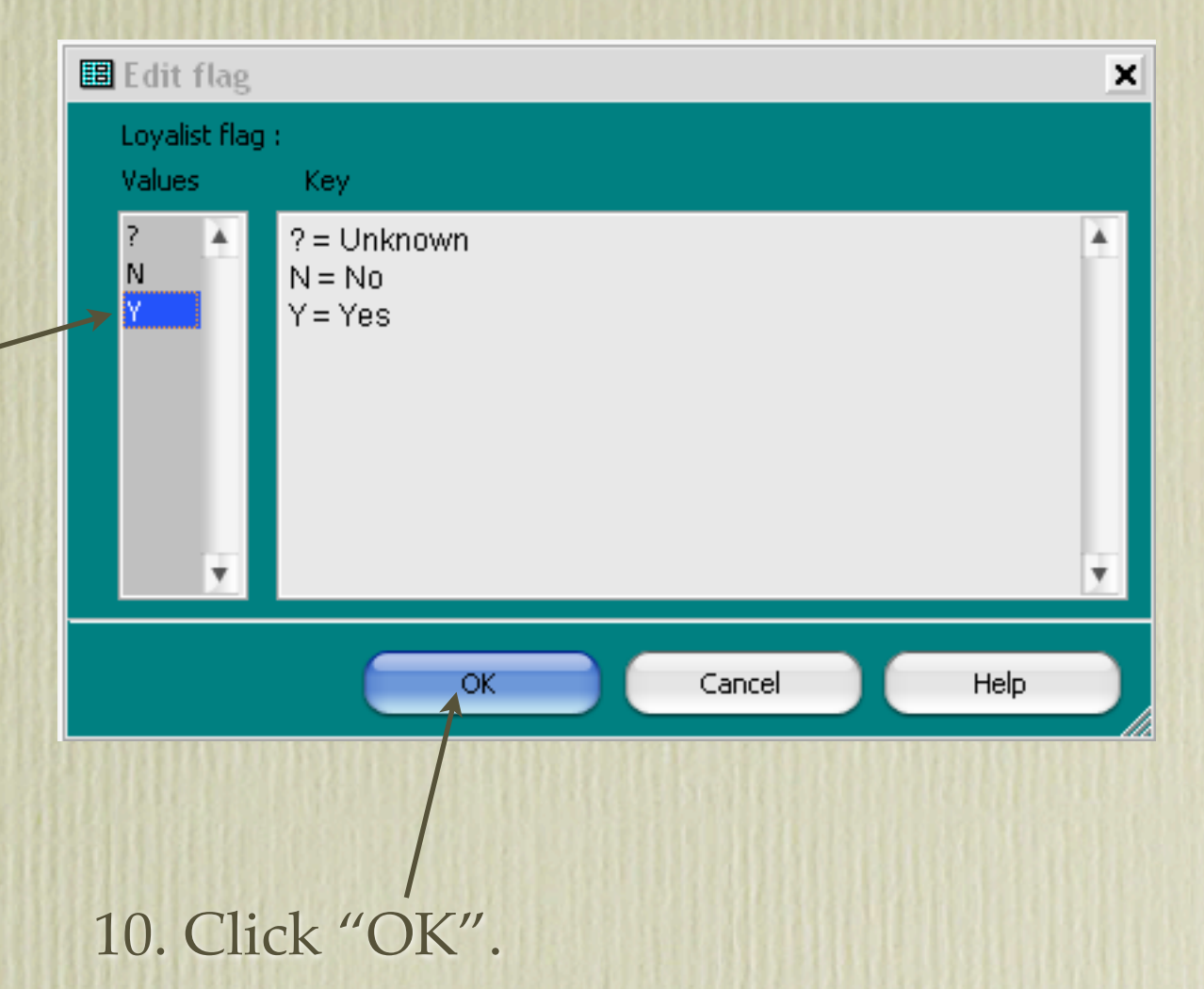

#### 11. Continue to change flag values as needed.

The next phase involves creating User Items in Second Site. Before starting this procedure you ought to acquire the icons that will represent the various TMG flags you have created. These are freely available on the Internet; try using the search phrase "free clip art". You ought to resize these clip art images so they all appear close in size. I recommend maximum 32x32. Place these images in the Second Site Input (-i) folder.

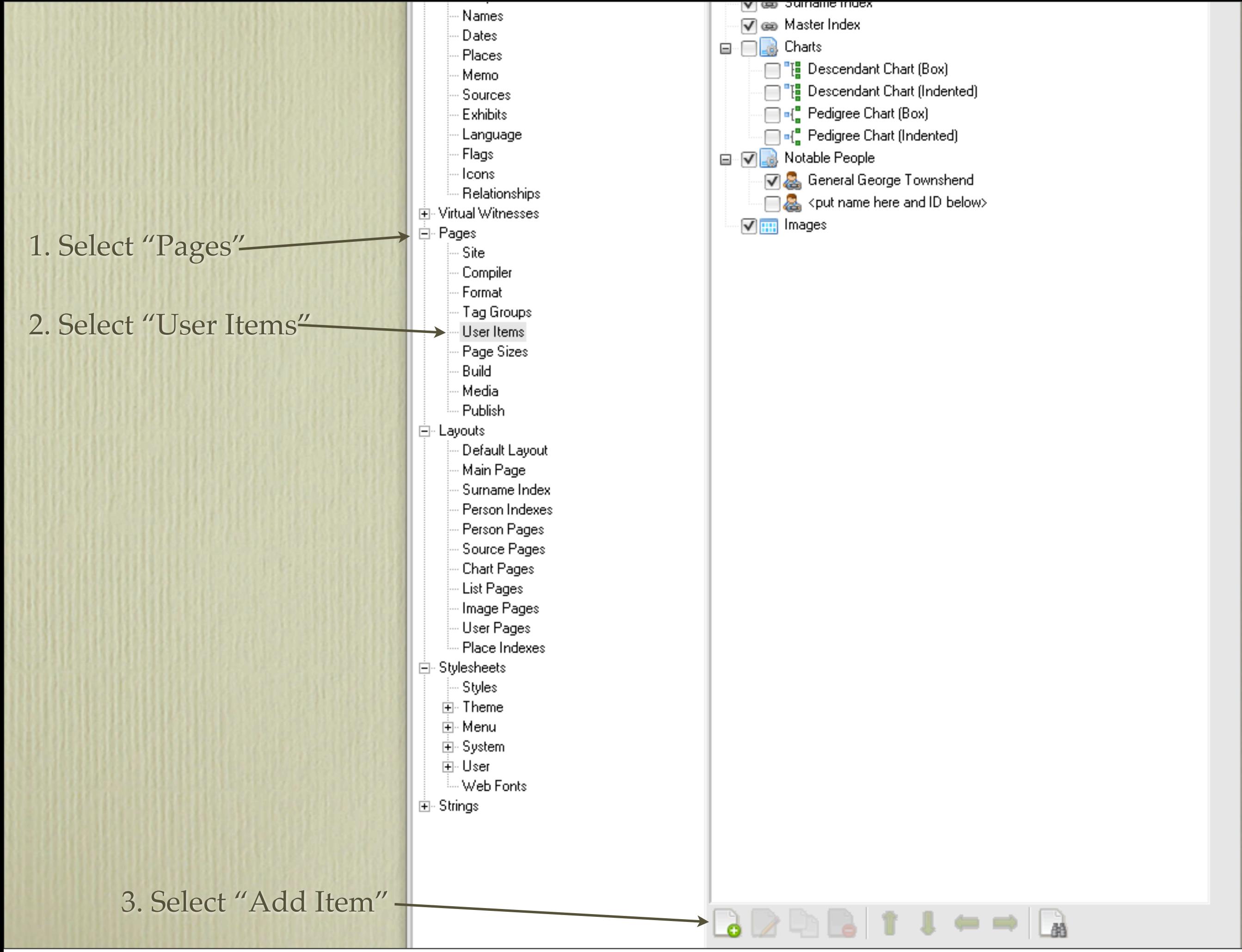

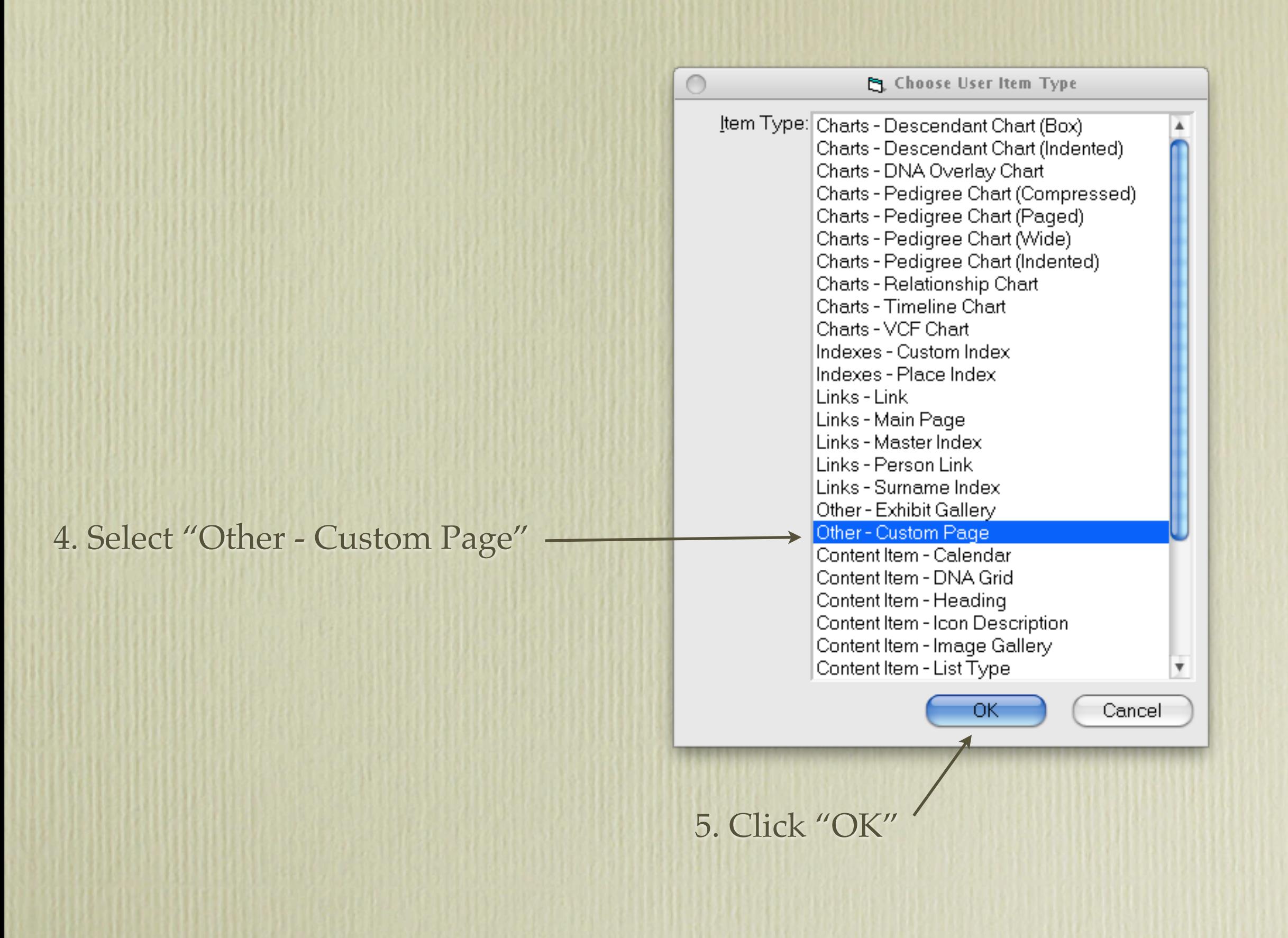

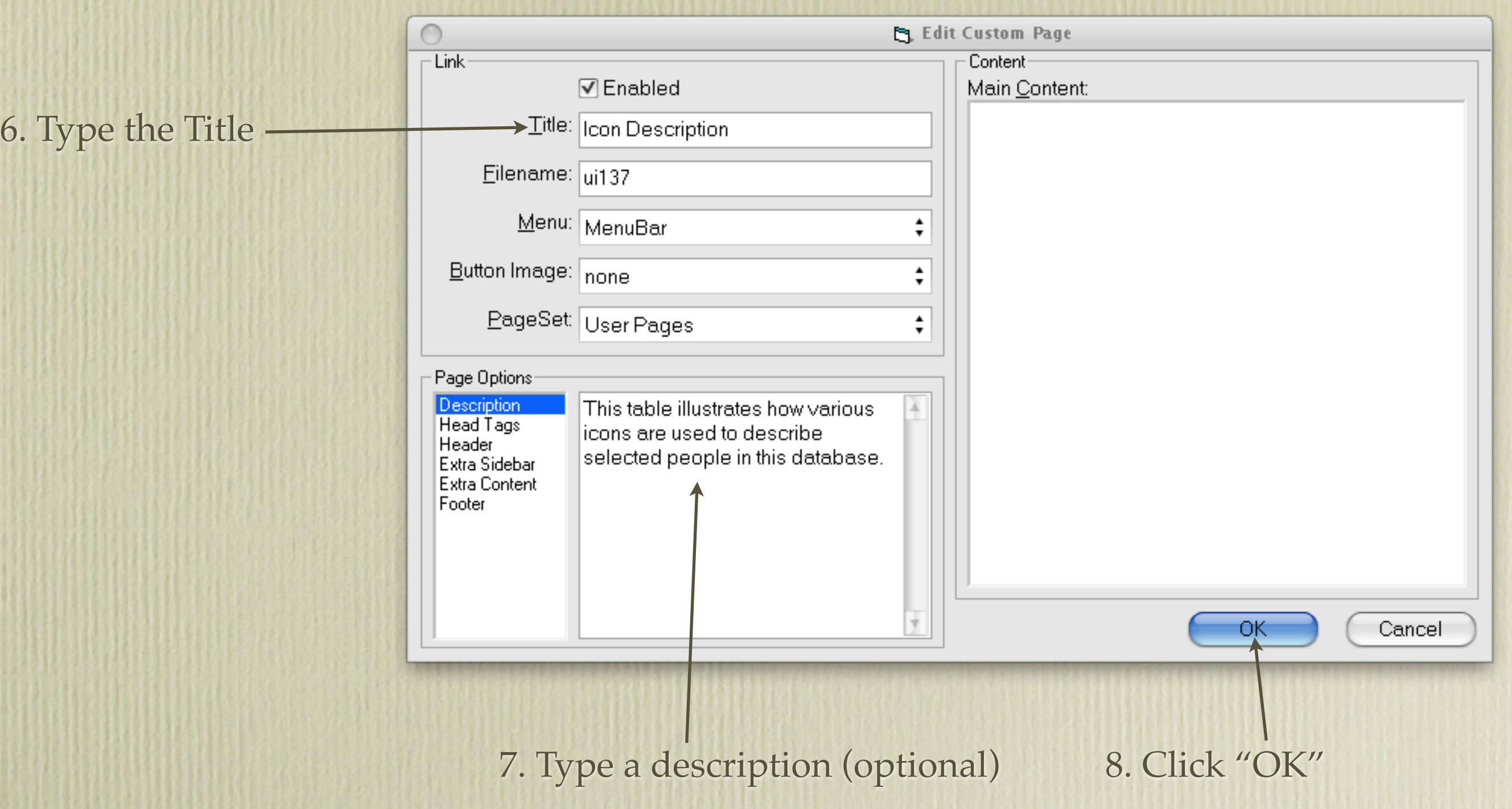

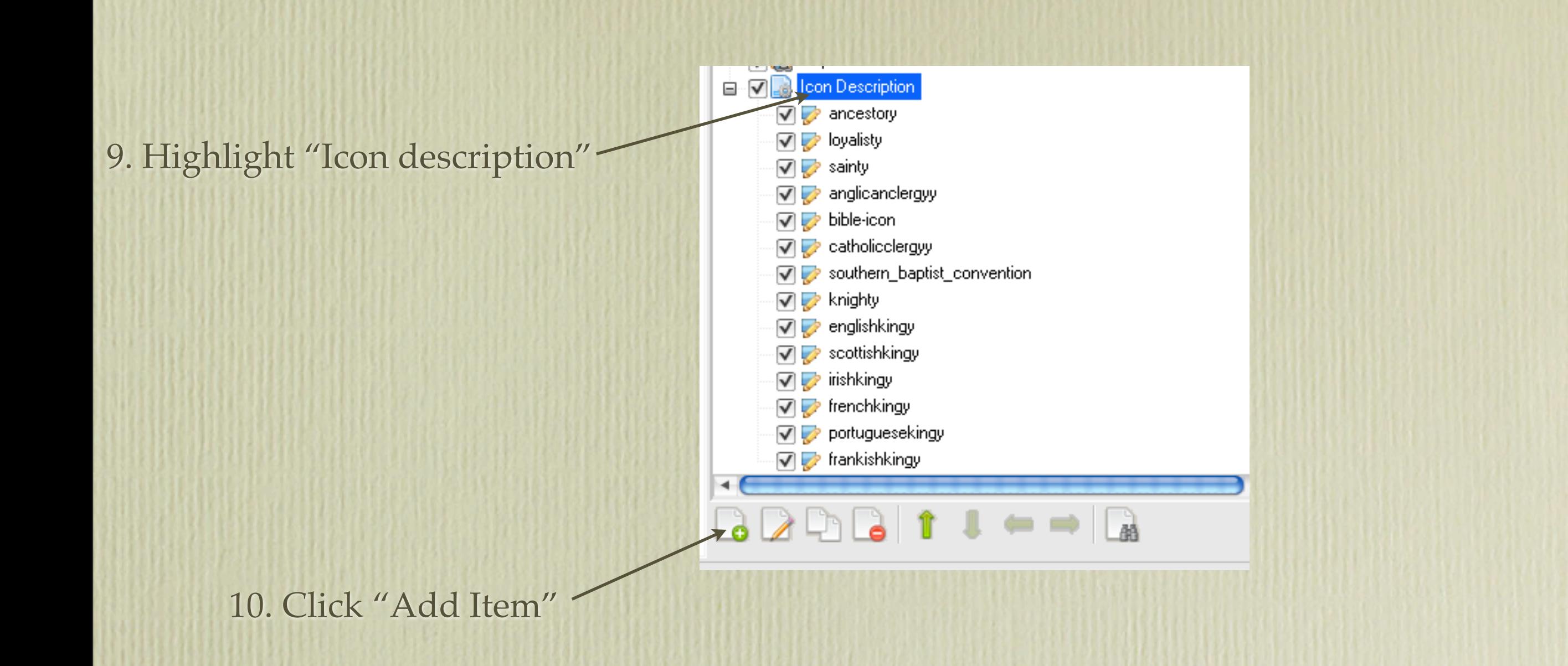

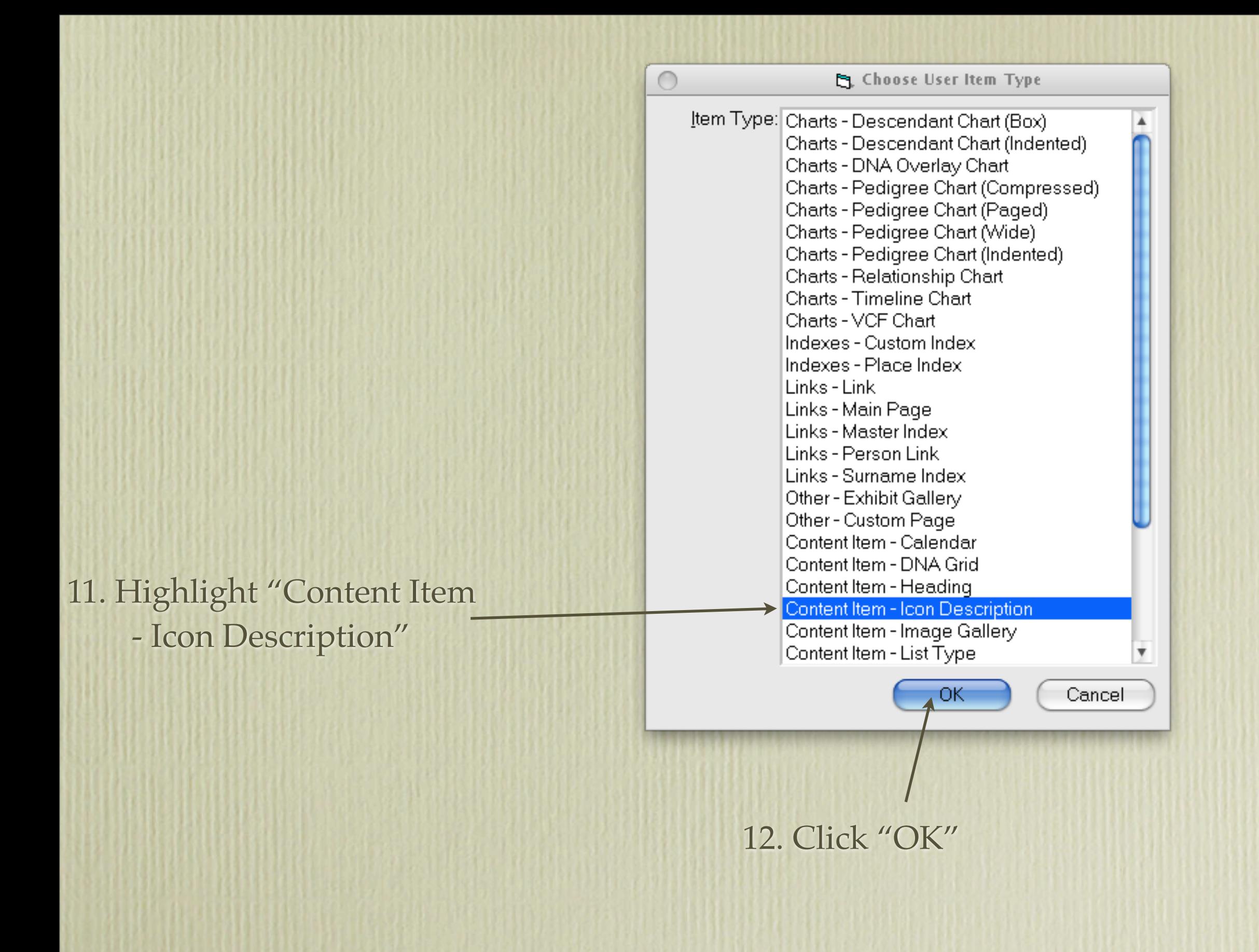

13. Select the icon by scrolling down the list available in your -i folder. The icon will appear in the Preview window. This will appear in column 1 of the table.

> 14. Type a descriptive text for the icon. This will appear in column 2 of the table.

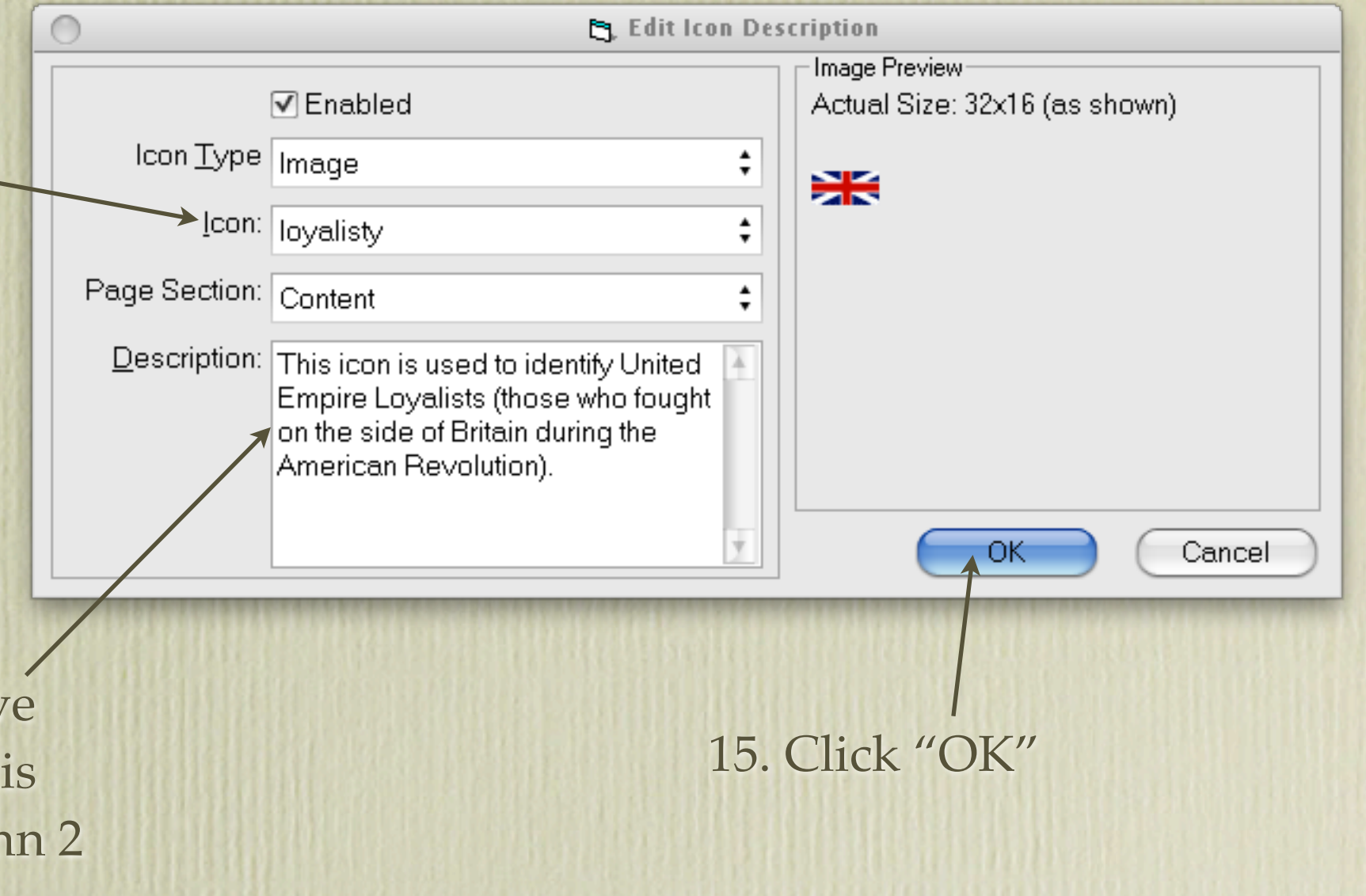

16. Repeat the above procedure until you have completed your icon descriptions.

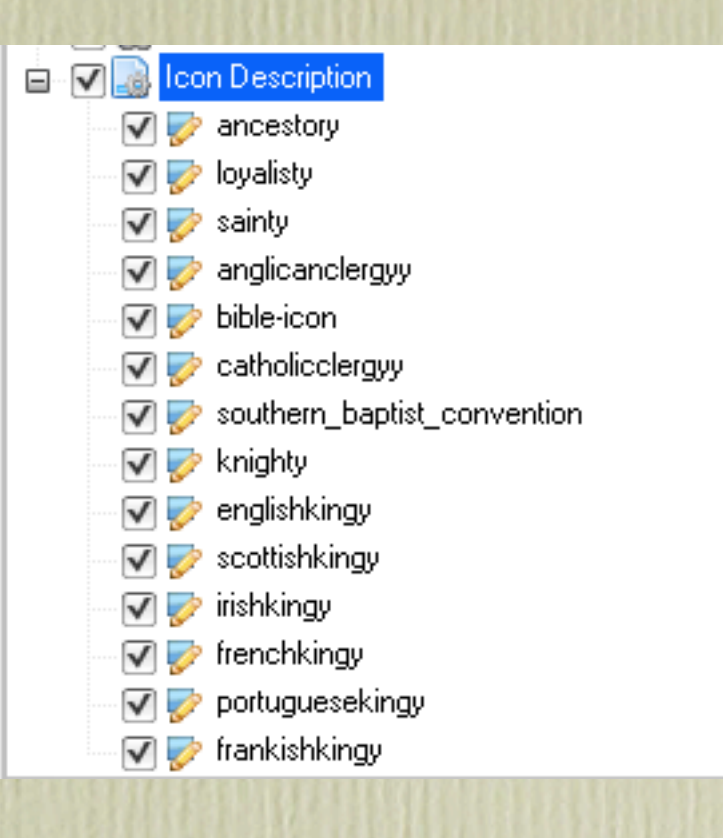

Your list may look something like this.

Recent Changes Person Search Notable People B-M-D Maps Burial & Repository Maps Homesteads Ancestral Loyalist Migrations This table illustrates how various icons are used to describe selected people in this database. The icon of a green tree represents an ancestor of David Arthur Walker This icon is used to identify United Empire Loyalists (those who fought on the side of Britain during the American Revolution). <sup>†</sup> This icon is used to identify known saints This icon represents a person who was an Anglican clergyman. I. This icon represents a person who was a clergyman with the United Church of Canada. This icon represents a person who was a Roman Catholic clergyman. This icon represents a person who was a Baptist clergyman. 嚣 This icon identifies those who were knighted. 具 This icon represents a King or Queen of England, or part thereof. .. This icon represents a King or Queen of Scotland, or part thereof. This icon represents a King or Queen of Ireland, or part thereof. This icon represents a King or Queen of France, or part thereof. This icon represents a King or Queen of Portugal, or part thereof. This icon represents a King or Queen of Germany, or part thereof (such as a Frankish king).

Once you build your site, click on "Browse Site". The two column table should have the appearance of the table above.

Anyone in your project who meets the 'y' value of a flag will have displayed the corresponding icon(s) next to their name.

Ancestor Loyalist

#### $\blacktriangleright$  Capt. Ebenezer Slocum<sup>1,2,3,4,5</sup>

M, b. 18 May 1750, d. 9 April 1827

Pop-up Pedigree

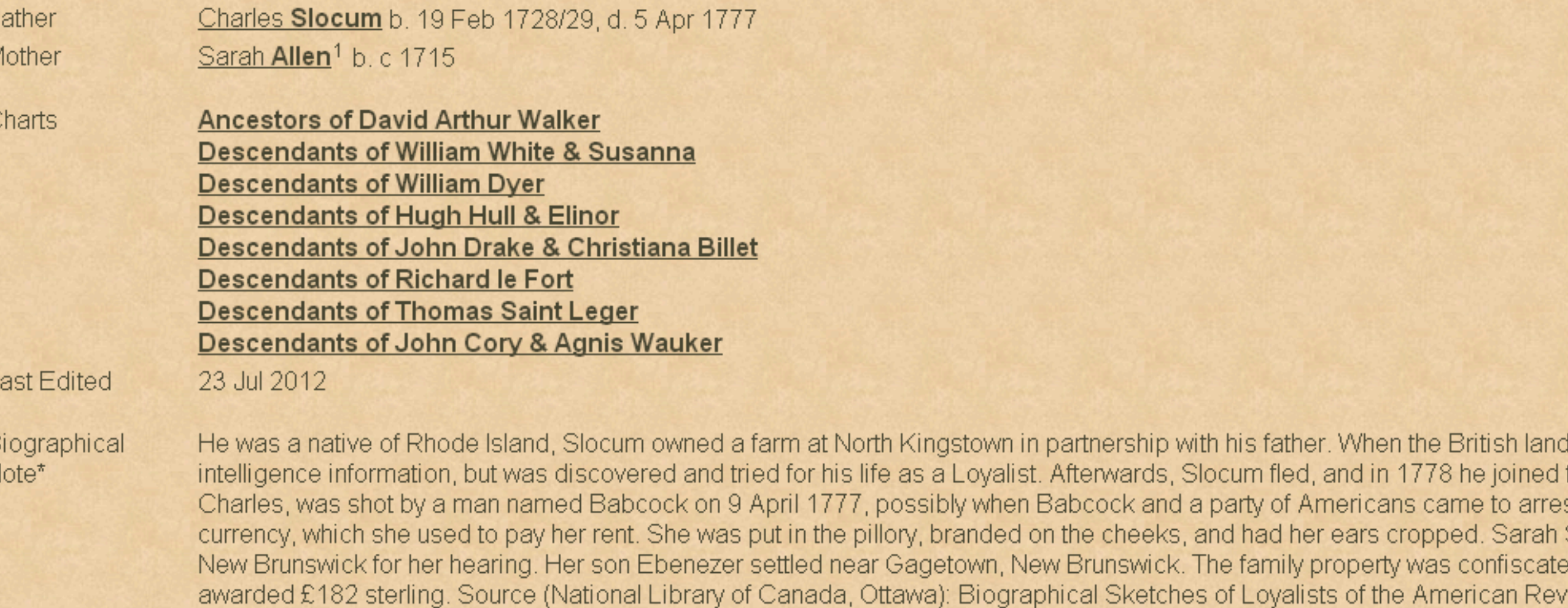

Birth\*

Marriage\*

He was the son of Charles Slocum and Sarah Allen.<sup>1</sup> Capt. Ebenezer Slocum married Esther Corey, daughter of Thomas Corey and Elizabeth Drake, in 1765 in North Kingstow Loyalists, History of the Slocums) have the marriage year as 1769, two years after the birth of their first child, or 1770 (Cory Fa

Capt. Ebenezer Slocum was born on 18 May 1750 in North Kingstown, Kings County, Rhode Island; Kings County was

930466-14-4 Revised Edition of the 2 volume set of the same title, by Lorenzo Sabine, 2nd Edition 1864.<sup>6</sup>

This completes my 5 part series on Second Site.

Visit my web site to see how I have customized Second Site.

#### [www.ancestraltrails.ca](http://www.ancestraltrails.ca)

Visit John Cardinal's web site to sample examples of user pages.

<http://johncardinal.com/ss/examples.htm>